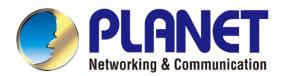

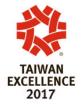

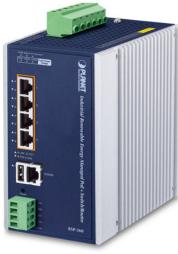

# User's Manual

Industrial Renewable Power
5-Port Gigabit Managed
Switch/Router with 4-Port
802.3at PoE+

► BSP-360

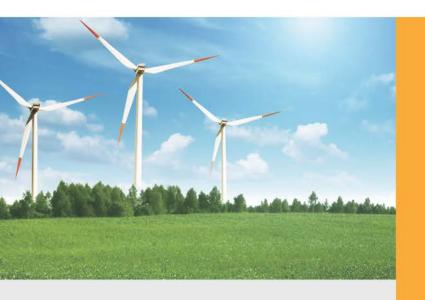

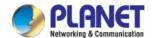

#### **Trademarks**

Copyright © PLANET Technology Corp. 2022.

Contents are subject to revision without prior notice.

PLANET is a registered trademark of PLANET Technology Corp. All other trademarks belong to their respective owners.

#### **Disclaimer**

PLANET Technology does not warrant that the hardware will work properly in all environments and applications, and makes no warranty and representation, either implied or expressed, with respect to the quality, performance, merchantability, or fitness for a particular purpose. PLANET has made every effort to ensure that this User's Manual is accurate; PLANET disclaims liability for any inaccuracies or omissions that may have occurred.

Information in this User's Manual is subject to change without notice and does not represent a commitment on the part of PLANET. PLANET assumes no responsibility for any inaccuracies that may be contained in this User's Manual. PLANET makes no commitment to update or keep current the information in this User's Manual, and reserves the right to make improvements to this User's Manual and/or to the products described in this User's Manual, at any time without notice.

If you find information in this manual that is incorrect, misleading, or incomplete, we would appreciate your comments and suggestions.

#### **FCC Warning**

This equipment has been tested and found to comply with the limits for a Class A digital device, pursuant to Part 15 of the FCC Rules. These limits are designed to provide reasonable protection against harmful interference when the equipment is operated in a commercial environment. This equipment generates, uses, and can radiate radio frequency energy and, if not installed and used in accordance with the Instruction manual, may cause harmful interference to radio communications. Operation of this equipment in a residential area is likely to cause harmful interference in which case the user will be required to correct the interference at his own expense.

#### **CE Mark Warning**

This is a Class A product. In a domestic environment, this product may cause radio interference, in which case the user may be required to take adequate measures.

#### **Energy Saving Note of the Device**

This power required device does not support Standby mode operation. For energy saving, please remove the power cable to disconnect the device from the power circuit. In view of saving the energy and reducing the unnecessary power consumption, it is strongly suggested to remove the power connection for the device if this device is not intended to be active.

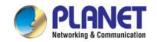

#### **WEEE Warning**

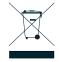

To avoid the potential effects on the environment and human health as a result of the presence of hazardous substances in electrical and electronic equipment, end users of electrical and electronic equipment should understand the meaning of the crossed-out wheeled bin symbol.

Do not dispose of WEEE as unsorted municipal waste and have to collect such WEEE separately.

#### Revision

Industrial Renewable Energy 4-Port 10/100/1000T 802.3at PoE+ Managed Ethernet Switch User's Manual

Model: BSP-360

**Revision:** 3.0 (MAR., 2022) **Part No.:** EM-BSP-360\_v3.0

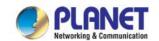

## **TABLE OF CONTENTS**

| 1. | INT | INTRODUCTION             |        |                             |    |  |  |  |
|----|-----|--------------------------|--------|-----------------------------|----|--|--|--|
|    | 1.1 | .1 Package Contents      |        |                             |    |  |  |  |
|    | 1.2 | 2 Product Description    |        |                             |    |  |  |  |
|    | 1.3 | B How to Use This Manual |        |                             |    |  |  |  |
|    | 1.4 | Produc                   | 14     |                             |    |  |  |  |
|    | 1.5 | 5 Product Specifications |        |                             |    |  |  |  |
| 2. | INS | INSTALLATION             |        |                             |    |  |  |  |
|    | 2.1 | Hardwa                   | are De | scription                   | 20 |  |  |  |
|    |     | 2.1.1                    | Inject | or Front Panel              | 20 |  |  |  |
|    |     | 2.1.2                    | LED    | ndicators                   | 21 |  |  |  |
|    |     | 2.1.3                    | Uppe   | r Panel                     | 22 |  |  |  |
|    |     | 2.1.4                    | Fault  | Alarm Connectors            | 23 |  |  |  |
|    | 2.2 | Installir                | ng the | Renewable Energy Switch     | 23 |  |  |  |
|    |     | 2.2.1                    |        | lation Steps                |    |  |  |  |
|    |     | 2.2.2                    | DIN-r  | ail Mounting                | 29 |  |  |  |
|    |     | 2.2.3                    | Wall   | Mount Plate Mounting        | 31 |  |  |  |
| 3. | Man | agemen                   | nt     |                             | 32 |  |  |  |
|    | 3.1 | _                        |        |                             |    |  |  |  |
|    | 3.2 |                          |        |                             |    |  |  |  |
|    | 3.3 | •                        |        | Method                      |    |  |  |  |
|    |     | 3.3.1                    |        | Management                  |    |  |  |  |
|    |     | 3.3.2                    | PLAN   | IET Smart Discovery Utility | 36 |  |  |  |
| 4. | WE  | 3 CONF                   | IGUR/  | TION                        | 38 |  |  |  |
|    | 4.1 | Main M                   | 1enu   |                             | 38 |  |  |  |
|    | 4.2 | Web Pa                   | anel   |                             | 40 |  |  |  |
|    | 4.3 | System                   | າ      |                             | 41 |  |  |  |
|    |     | 4.3.1                    | Syste  | m Information               | 42 |  |  |  |
|    |     |                          | •      | Status                      |    |  |  |  |
|    |     | 4.3                      | 3.1.2  | Statistics                  | 44 |  |  |  |
|    |     | 4.3                      | 3.1.3  | Log                         | 45 |  |  |  |
|    |     | 4.3.2                    | Oper   | ation Mode                  | 46 |  |  |  |
|    |     | 4.3.3                    | Time   | Zone                        | 46 |  |  |  |
|    |     | 4.3.4                    |        | ocation                     |    |  |  |  |
|    |     | 4.3.5                    |        | Management                  |    |  |  |  |
|    |     | 4.3.6                    |        | >                           |    |  |  |  |
|    |     | 4.3.7                    | Remo   | ote Management              | 50 |  |  |  |

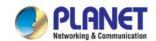

|           | 4.4                                                                  | TCP/IP                                                                                             |                                                                                                    | 51                     |
|-----------|----------------------------------------------------------------------|----------------------------------------------------------------------------------------------------|----------------------------------------------------------------------------------------------------|------------------------|
|           |                                                                      | 4.4.1                                                                                              | LAN                                                                                                    | 51                     |
|           |                                                                      | 4.4                                                                                                | I.1.1 LAN Setup                                                                                                    | 52                     |
|           |                                                                      | 4.4                                                                                                | 1.1.2 Statistics                                                                                                    | 53                     |
|           | 4.5                                                                  | Battery                                                                                            | Management                                                                                                    | 54                     |
|           | 4.6                                                                  | PoE Ma                                                                                             | anagement                                                                                                    | 57                     |
|           |                                                                      | 4.6.1                                                                                              | PoE Configuration                                                                                                    | 58                     |
|           |                                                                      | 4.6.2                                                                                              | PoE Status                                                                                                    | 60                     |
|           |                                                                      | 4.6.3                                                                                              | PoE Schedule                                                                                                    | 61                     |
|           |                                                                      | 4.6.4                                                                                              | PoE Alive Check Configuration                                                                                                    | 64                     |
|           | 4.7                                                                  | ONVIF                                                                                              |                                                                                                    | 66                     |
|           |                                                                      | 4.7.1                                                                                              | ONVIF Device Search                                                                                                    | 67                     |
|           |                                                                      | 4.7.2                                                                                              | ONVIF Device List                                                                                                    | 68                     |
|           |                                                                      | 4.7.3                                                                                              | Preview – Snapshot                                                                                                    | 69                     |
|           | 4.8                                                                  | Mainter                                                                                            | nance                                                                                                    | 70                     |
|           |                                                                      | 4.8.1                                                                                              | Ping                                                                                                    | 70                     |
|           |                                                                      | 4.8.2                                                                                              | USB Backup                                                                                                    | 71                     |
|           |                                                                      | 4.8.3                                                                                              | System Backup/Restoration                                                                                                    | 72                     |
|           |                                                                      | 4.8.4                                                                                              | Firmware Upgrade                                                                                                    | 72                     |
|           |                                                                      |                                                                                                    |                                                                                                    |                        |
| 5.        | POV                                                                  | VER OV                                                                                             | ER ETHERNET OVERVIEW                                                                                                    | 73                     |
| 5.<br>6.  |                                                                      |                                                                                                    | ER ETHERNET OVERVIEW                                                                                                    |                        |
|           |                                                                      | POE PF                                                                                             |                                                                                                    | 75                     |
|           | THE                                                                  | POE PF                                                                                             | ROVISION PROCESS                                                                                                    | <b>75</b><br>75        |
|           | <b>THE</b> 6.1                                                       | POE PF<br>Line De<br>Classifi                                                                      | ROVISION PROCESSetection                                                                                                    | <b>75</b><br>75        |
|           | <b>THE</b> 6.1 6.2                                                   | POE PF<br>Line De<br>Classifi<br>Start-up                                                          | etectioncation                                                                                                    | <b>75</b><br>75<br>76  |
|           | 6.1<br>6.2<br>6.3<br>6.4                                             | E POE PR<br>Line De<br>Classifi<br>Start-up<br>Operati                                             | etection                                                                                                    | 75767676               |
| 6.        | THE<br>6.1<br>6.2<br>6.3<br>6.4<br>6.5                               | Line De<br>Classifi<br>Start-up<br>Operati<br>Power I                                              | etection                                                                                                    | <b>75</b> 76767676     |
| 6.        | THE<br>6.1<br>6.2<br>6.3<br>6.4<br>6.5                               | E POE PF<br>Line De<br>Classifi<br>Start-up<br>Operati<br>Power I                                  | etection                                                                                                    | 757676767676           |
| 6.        | 6.1<br>6.2<br>6.3<br>6.4<br>6.5                                      | E POE PR<br>Line De<br>Classifi<br>Start-up<br>Operati<br>Power I<br>IX A                          | etection                                                                                                    | <b>75</b> 76767677     |
| 6.        | 6.1<br>6.2<br>6.3<br>6.4<br>6.5<br>PEND                              | Line De<br>Classifi<br>Start-up<br>Operati<br>Power I                                              | etection                                                                                                    | 75767676777878         |
| 6.        | 6.1<br>6.2<br>6.3<br>6.4<br>6.5<br>PEND<br>A.1<br>A.2<br>A.3         | Line De<br>Classifi<br>Start-up<br>Operati<br>Power I<br>IX A<br>MDI Se<br>Power I<br>DATA C       | etection                                                                                                    | 75767676777878         |
| 6.        | 6.1<br>6.2<br>6.3<br>6.4<br>6.5<br>PEND<br>A.1<br>A.2<br>A.3         | Line De<br>Classifi<br>Start-up<br>Operati<br>Power I<br>IX A<br>MDI Se<br>Power I<br>DATA C       | etection                                                                                                    | 75767677787878         |
| 6.<br>APP | 6.1<br>6.2<br>6.3<br>6.4<br>6.5<br>PENDI<br>A.1<br>A.2<br>A.3<br>A.4 | E POE PF Line De Classifi Start-up Operati Power I IX A MDI Se Power I DATA ( RJ45 I Mid-spa       | ROVISION PROCESS  etection cation  on Disconnection Scenarios  ettings  Device Classification Values  DUT PoE Injector RJ45 Port Pin Assignments  Pin Assignment of Non-802.3af/802.3at Standard PD with Fan PD | 7576767878787879 ooe   |
| 6.<br>APP | 6.1<br>6.2<br>6.3<br>6.4<br>6.5<br>PENDI<br>A.1<br>A.2<br>A.3<br>A.4 | E POE PF Line De Classific Start-up Operati Power I  IX A  MDI Se Power I  DATA C  RJ45 I  Mid-spa | ROVISION PROCESS  etection cation on Disconnection Scenarios  Device Classification Values  DUT PoE Injector RJ45 Port Pin Assignments  Pin Assignment of Non-802.3af/802.3at Standard PD with F                | 7576767677787879 oE79  |
| 6.<br>APP | THE 6.1 6.2 6.3 6.4 6.5 PEND A.1 A.2 A.3 A.4                         | Line De Classific Start-up Operati Power I IX A                                                    | etection                                                                                                    | 757676787879 coE7979   |
| 6.<br>APP | THE 6.1 6.2 6.3 6.4 6.5 PEND A.1 A.2 A.3 A.4 PEND B.1 B.2            | E POE PF Line De Classifi Start-up Operati Power I IX A MDI Se Power I DATA ( RJ45 I Mid-spa       | ROVISION PROCESS  etection cation on Disconnection Scenarios  ettings Device Classification Values DUT PoE Injector RJ45 Port Pin Assignments Pin Assignment of Non-802.3af/802.3at Standard PD with Fan PD     | 7576767878787979798080 |

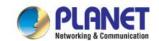

### 1. INTRODUCTION

### 1.1 Package Contents

Open the box of the Renewable Energy Switch and carefully unpack it. The box should contain the following items:

- The BSP-360 x 1
- Quick Installation Guide x 1
- Wall Mounting Kit x 1
- DIN-rail Kit x 4
- RJ45 Dust Cap x 2
- PV/Bat. 6-pin Terminal Block x 1
- DC Out 4-pin Terminal Block x 1

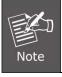

If any of the above items are missing, please contact your seller immediately.

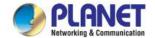

### 1.2 Product Description

#### Industry-leading Integration of PoE Technology and Renewable Power System

PLANET's newly-launched Renewable Energy Industrial 802.3at PoE Managed Ethernet Switch, BSP-360, is designed for deploying a surveillance or wireless network and remotely monitoring and managing the IP-based devices. Based on its green technology, the BSP-360 can be charged by the inexhaustible and natural source of energy, such as solar, wind and hydroelectric power to conserve energy so as to economically power these remote IP cameras and wireless APs, especially used for such expansive applications as dams, forests, deserts, national parks, nature/animal protection areas and highways.

PLANET NMS-360 Network Management Controller can centrally manage up to 512 BSP-360 units and 2,048 PLANET IP cameras via MQTT and ONVIF Protocols. (*Please regularly check PLANET website for the latest compatibility list of managed devices.*)

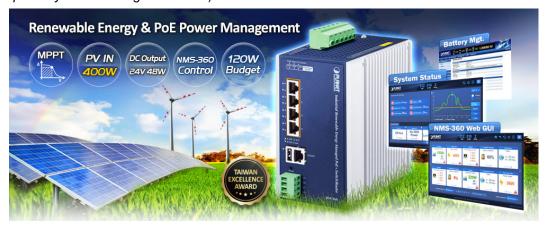

#### **MPPT (Maximum Power Point Tracking) Charge Controller**

An MPPT (Maximum Power Point Tracker) is an electronic DC to DC converter that optimizes the match between the PV solar panels and the battery bank or utility grid. They convert a higher voltage DC output from solar panels (and a few wind generators) to the lower voltage needed to charge the battery effectively. PV module can provide up to 400W of power.

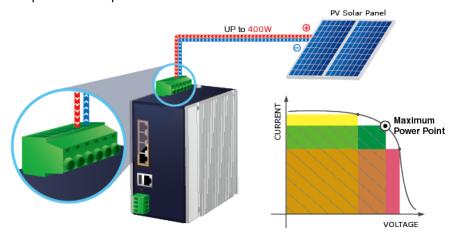

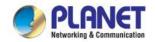

#### **Zero-Carbon and Stable Power Supply**

The 24V lithium or lead-acid battery gets recharged by way of the BSP-360 where solar power is sourced. Thus, the BSP-360 will keep powering PD devices without the need of any cabling. Its zero-carbon feature is made possible as the energy the unit gets is renewable. Most importantly, the operation of outdoor wireless IP-based surveillance can be continued into the night as the battery is charged during the day.

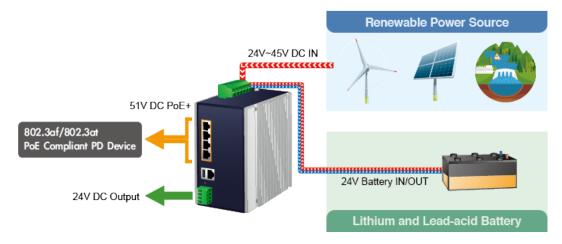

#### **Smart Battery Management**

The BSP-360 features the following special power management functions:

- Current battery usage status by percentage
- Low voltage cut-off protection
- Fully-charged hold time protection

#### **User-friendly and Secure Management**

The administrator can remotely access the BSP-360 to know the power status of the battery and renewable energy, and the estimated time of power consumption.

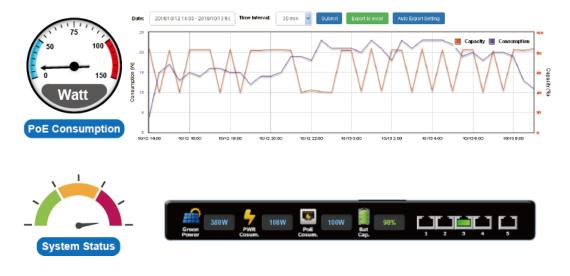

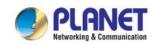

For efficient management, the BSP-360 is equipped with web and SNMP management interfaces. With the built-in web-based management interface, the BSP-360 offers an easy-to-use, platform-independent management and configuration facility. By supporting the standard SNMP, the switch can be managed via any standard management software.

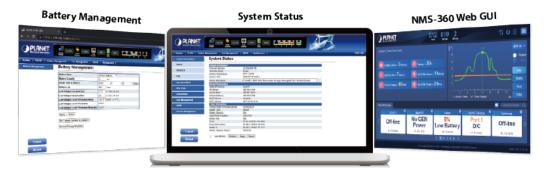

#### **Low Voltage Cut-Off Protection**

If the remaining energy is too low to power the network, the system will automatically power off the device to make sure the system works normally, and an alert is then sent to the administrator at the same time.

Status A: Normal Operation

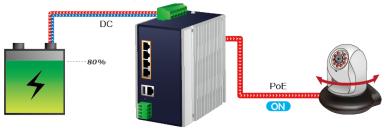

Status B: Middle Battery Capacity

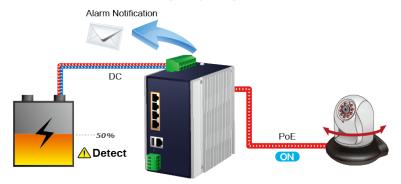

Status C: Low Battery Capacity

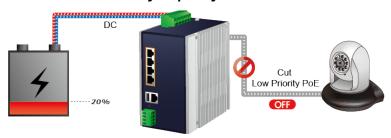

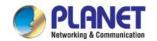

#### Smart PoE PD Management including PLANET ONVIF IP Carmera

As it is the managed PoE switch for surveillance, wireless and VoIP networks, the BSP-360 features the following special PoE management functions:

- PD alive check
- Scheduled power recycling
- PoE schedule
- PoE usage monitoring

#### ONVIF management functions:

- Supports PLANET ONVIF IP camera discovery
- A maximum of four PLANET ONVIF IP cameras can be powered by one BSP-360 switch.
- Supports IP camera snapshot function in the LAN.

#### **Intelligent Powered Device Alive Check**

The BSP-360 can be configured to monitor connected PD (powered device) status in real time via ping action. Once the PD stops working and responding, the BSP-360 will resume the PoE port power and bring the PD back to work. It will greatly enhance the network reliability through the PoE port resetting the PD's power source and reducing administrator management burden.

### **PD Alive Check**

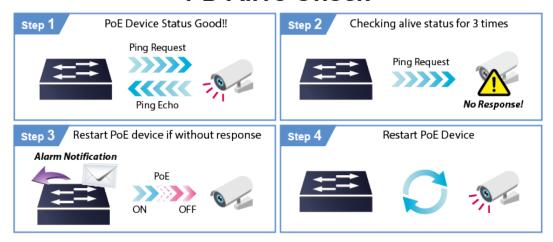

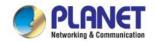

#### **Scheduled Power Recycling**

The BSP-360 allows each of the connected PoE IP cameras or PoE wireless access points to reboot at a specified time each week. Therefore, it will reduce the chance of IP camera or AP crash resulting from buffer overflow.

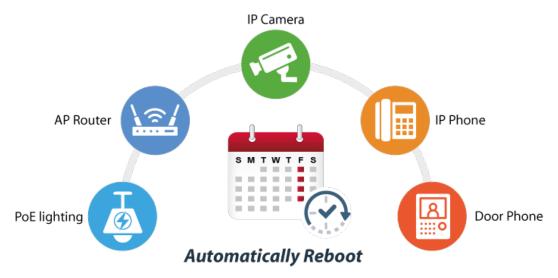

#### **PoE Schedule for Energy Savings**

Under the trend of energy savings worldwide and contributing to environmental protection, the BSP-360 can effectively control the power supply besides its capability of giving high watts power. The "PoE schedule" function helps you to enable or disable PoE power feeding for each PoE port during specified time intervals and it is a powerful function to help SMBs or enterprises save power and budget. It also increases security by powering off PDs that should not be in use during non-business hours.

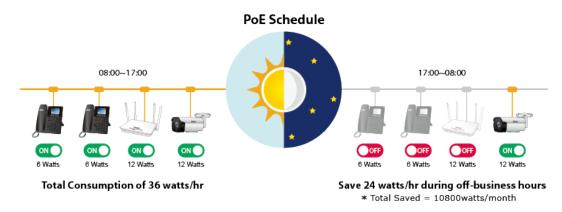

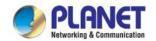

#### PoE Usage Monitoring and Intelligent LED Indicator for Real-time PoE Usage

Via the power usage chart in the web management interface, the BSP-360 enables the administrator to monitor the status of the power usage of the connected PDs in real time. Thus, it greatly enhances the management efficiency of the facilities. Moreover, the BSP-360 helps users to monitor the current status of PoE power usage easily and efficiently via its advanced LED indication. Called "PoE Power Usage", the front panel of the BSP-360 has three LED indicators of different power usages.

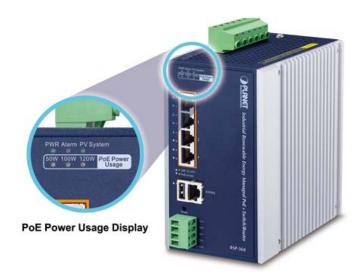

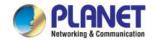

### 1.3 How to Use This Manual

This User Manual is structured as follows:

#### ■ Section 2, Installation

It explains the functions of Renewable Energy Switch and how to physically install the Renewable Energy Switch.

#### Section 3, Management

It contains information about the software function of the Renewable Energy Switch.

#### Section 4, Web Configuration

The section explains how to manage the Renewable Energy Switch through Web interface.

#### Section 5, Power over Ethernet overview

The section explains the Power over Ethernet theories.

#### ■ Section 6, PoE Power Provision Process

The section explains the PoE power provision process.

#### Appendix A

It contains cable information of Renewable Energy Switch.

#### Appendix B

It contains AWG cable and battery information of Renewable Energy Switch.

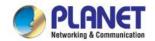

### 1.4 Product Features

#### **Physical Port**

- 5-port 10/100/1000BASE-T Gigabit RJ45 copper with 4-port IEEE 802.3at/af PoE injector function (Port 1 to Port 4)
- RJ45 type interface for basic management and setup
- USB type A female for setting file backup and restoration

#### **Power over Ethernet**

- Complies with IEEE 802.3at Power over Ethernet Plus end-span PSE
- Backward compatible with IEEE 802.3af Power over Ethernet
- Up to 4 ports of IEEE 802.3af/802.3at devices powered
- Supports PoE power up to 36 watts for each PoE port
- Auto detects powered device (PD)
- Circuit protection prevents power interference between ports
- Remote power feeding up to 100 meters
- PoE management
  - Total PoE power budget control
  - Per port PoE function enable/disable
  - PoE port power feeding priority
  - Per PoE port power limitation
  - PD alive check
  - PoE schedule

#### **Battery Management**

- Battery type option: Lithium battery or lead-acid battery
- Easy diagnostic of the system operating status via LED indicator
- Current battery usage status
- Low voltage cut-off protection: Send alert and cut off power when the battery is low
- MPPT (Maximum Power Point Tracking) Charge Controller
  - Reverse current protection to prevent the current circuits from flowing back to the PV panel
  - Over-current protection
  - Reverse polarity protection (for battery and charging electrodes)

#### Industrial Case and Installation

- IP30 aluminum case
- DIN-rail and wall-mounted designs
- Supports -10 to 60 degrees C operating temperature
- Supports ESD 6KV DC Ethernet protection
- Redundant power supply
- 24V~45V DC wide power input

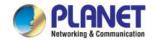

#### **Switching**

- Hardware-based 10/100Mbps (half/full duplex), 1000Mbps (full duplex), auto-negotiation and auto MDI/MDI-X
- Features Store-and-Forward mode with wire-speed filtering and forwarding rates
- IEEE 802.3x flow control for full duplex operation and back pressure for half duplex operation
- 8K MAC address table size
- Automatic address learning and address aging

#### Router

- Internet types: Dynamic IP, static IP, PPPoE, L2TP, PPTP
- Static and dynamic (RIP1 and 2) routing
- IP/MAC-based bandwidth control
- Supports Port Forwarding, DMZ, UPnP and Dynamic DNS for various networking applications
- 802.1d STP and IGMP Proxy

#### Security

- Port filtering allows which application can access the Internet.
- MAC filtering allows you to include or exclude computers and devices based on their MAC address
- URL filtering allows you to control access to Internet websites in an URL list
- IP source guard prevents IP spoofing attacks
- DoS attack prevention

#### Management

- ■Switch Management Interface
- ■- IPv4 Web switch management
- ■- SNMP v1. v2c
- Static and DHCP for IP address assignment
- ■System Maintenance
- ■- Firmware upload/download via HTTP
- ■- Configuration upload/download through HTTP
- ■- Hardware-based reset button for system reboot or reset to factory default
- Network Time Protocol
- ■SNMP trap for Link Up and Link Down notifications
- ■Event message logging to remote syslog server
- Supports PLANET ONVIF IP camera and snapshot function
- ■PLANET Smart Discovery Utility
- Supports PLANET NMS-360 Network Management Controller

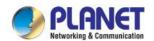

## 1.5 Product Specifications

| BSP-360                                                                                                    |
|----------------------------------------------------------------------------------------------------|
|                                                                                                    |
| LAN: 5 10/100/1000Mbps auto MDI/MDI-X RJ45 port (Port 1 to Port 5, bridge mode) WAN: 1 10/100/1000Mbps auto MDI/MDI-X RJ45 port (Port 5, gateway mode)                                                                              |
| 4 ports with 802.3af/802.3at PoE injector function (Port 1 to Port 4)                                                                                                    |
| 1 USB Type A female for setting backup                                                                                                    |
| 4 PoE out 51VDC; max. 36 watts per PoE port 2 DC out 24@ 2A maximum (four-pin terminal block) * The voltage of DC out is based on the battery.                                                                                      |
| < 5 sec: System reboot > 10 sec: Factory default                                                                                                    |
| Removable 6-pin terminal block Pin 1/2 for PV panel; Pin 3/4 for alarm; Pin 5/6 for battery                                                                                                    |
| 1 digital output (DO): Level 0: -24V~2.1V (±0.1V) Level 1: 2.1V~24V (±0.1V) Open collector to 24V DC, 100mA max.                                                                                                    |
| PV in: 24~45V DC Battery in/out: 24V DC                                                                                                    |
| 5.04 watts, 17.1BTU (Standby without PoE function) 6.96 watts, 23.7 BTU (Full loading without PoE function) 135.36 watts, 461.5 BTU (Full loading with PoE function)                                                                |
| 89 x 107 x 152 mm                                                                                                    |
| 1251g                                                                                                    |
| 6KV DC                                                                                                    |
| IP30 aluminum case                                                                                                    |
| DIN-rail kit and wall-mount ear                                                                                                    |
| 3 LEDs for System and Power:  - Green: Power  - Red: Alarm  - Green: PV System  4 LEDs for PoE Copper Ports (Port 1~Port 4):  - Green: LNK/ACT  - Amber: PoE-in-use  1 LED for 10/100/1000T Copper Port (Port 5):  - Green: LNK/ACT |
|                                                                                                    |

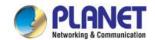

|                                 | - <b>Amber</b> : 50, 100 and 120W                                                      |                                          |  |
|---------------------------------|----------------------------------------------------------------------------------------|------------------------------------------|--|
| Switching Specifications        |                                                                                        |                                          |  |
| Switch Architecture             | Store-and-Forward                                                                      |                                          |  |
| Switch Fabric                   | 10Gbps/non-blocking                                                                    |                                          |  |
| Switch Throughput@64 bytes      | 5.95Mpps@64 bytes                                                                      |                                          |  |
| MAC Address Table               | 8K entries                                                                             |                                          |  |
| Shared Data Buffer              | 512Kbit                                                                                |                                          |  |
| Els Ossissi                     | IEEE 802.3x pause frame for full duple                                                 | эх                                       |  |
| Flow Control                    | Back pressure for half duplex                                                          |                                          |  |
| Power over Ethernet             |                                                                                        |                                          |  |
| PoE Standard                    | IEEE 802.3af/802.3at Power over Ethe                                                   | ernet PSE                                |  |
| PoE Power Supply Type           | End-span                                                                               |                                          |  |
| PoE Power Output                | Per port 51V DC, 275mA. Max. 15.4 w<br>Per port 51V DC, 535mA. Max. 36 wa              | ·                                        |  |
| Power Pin Assignment            | 1/2 (+), 3/6 (-)                                                                       | ,                                        |  |
| PoE Power Budget                | 120 watts (PoE consumption + DC out                                                    | t and depending on power input)          |  |
| Max. Number of Class 2 PDs      | 4                                                                                      |                                          |  |
| Max. Number of Class 3 PDs      | 4                                                                                      |                                          |  |
| Max. Number of Class 4 PDs      | 4                                                                                      |                                          |  |
| Renewable Power Input (PV I     | N)                                                                                     |                                          |  |
| Min. Voltage                    | 24V (Suggest > 30V for fully charge to                                                 | battery)                                 |  |
| Max. Voltage                    | 45V                                                                                    |                                          |  |
| Max. Current                    | < 8.8A                                                                                 |                                          |  |
| Max. Power                      | < 400W                                                                                 |                                          |  |
| Battery Information             |                                                                                        |                                          |  |
| Туре                            | Lithium Battery (Default)                                                              | Lead-acid Battery                        |  |
| FCV                             | fixed 26.6V                                                                            | 27.2 V (26.0~30.0)                       |  |
| ACV                             | fixed 28.7V                                                                            | 29.2 V (28.0~32.0)                       |  |
| LVD (Low Voltage Disconnection) | 21.3V (19.6~23.0V)                                                                     | 22.2 V (21.0~23.0)                       |  |
| LVR (Low Voltage                | 24.0V(23.5~25.0)                                                                       | 23.5 V (23.5~27.0)                       |  |
| Reconnection)                   | 21.07(20.0 20.0)                                                                       | 20.0 ( (20.0 27.0)                       |  |
| Router Features                 |                                                                                        |                                          |  |
| Internet Connection Type        | Shares data and Internet access with accesses: - PPPoE - Dynamic IP - Static IP - PPTP | users, supporting the following internet |  |
|                                 | - L2TP                                                                                 |                                          |  |

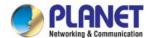

| Firewall                             | NAT firewall with SPI (Stateful Packet Inspection)  Built-in NAT server supporting Port Forwarding, and DMZ  Built-in firewall with IP address/MAC address/Port/ URL filtering  Supports ICMP-FLOOD, UDP-FLOOD, TCP-SYN-FLOOD filter, DoS protection                                     |
|--------------------------------------|----------------------------------------------------------------------------------------------------|
| Routing Protocol                     | Static/Dynamic (RIP1 and 2) routing                                                                                                    |
| VPN Pass-through                     | PPTP, L2TP, IPSec, IPv6                                                                                                    |
| LAN                                  | Built-in DHCP server supporting static IP address distribution Supports UPnP, Dynamic DNS Supports IGMP Proxy Supports 802.1d STP (Spanning Tree) IP/MAC-based bandwidth control                                                                                                    |
| Management                           |                                                                                                    |
| Management Interface                 | Setting up of system/management functions Web firmware upgrade SNMP trap for alarm notification of events                                                                                                    |
| PoE Management                       | Power limit by consumption and allocation PoE admin mode Per port power schedule Per port power enable/disable Power feeding priority Current per port usage and status Total power consumption PD alive check Scheduled power recycling                                                 |
| Battery Management                   | Current battery usage status  Low voltage cut-off protection  Fully-charged hold time protection                                                                                                    |
| PLANET ONVIF IP Camera<br>Management | Supports PLANET ONVIF IP camera discovery  A maximum of four PLANET ONVIF IP cameras can be powered by one BSP-360 switch.  Supports IP camera snapshot function in the LAN.                                                                                                    |
| Standards Conformance                |                                                                                                    |
| Regulatory Compliance                | FCC Part 15 Class A, CE                                                                                                    |
| Standards Compliance                 | IEEE 802.3 10BASE-T Ethernet IEEE 802.3u 100BASE-TX Fast Ethernet IEEE 802.3ab 1000BASE-T Gigabit Ethernet IEEE 802.3x Flow Control and Back Pressure IEEE 802.1D Spanning Tree Protocol IEEE 802.3af Power over Ethernet IEEE 802.3at Power over Ethernet Plus RFC 768: UDP RFC 791: IP |

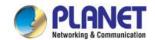

|                 | RFC 2068 HTTP                               |
|-----------------|---------------------------------------------|
|                 | RFC 1157: SNMP v1                           |
|                 | RFC 1902: SNMP v2c                          |
|                 | RFC 5424: Syslog                            |
| Environment     |                                             |
| On a westing as | Temperature: -10 ~ 60 degrees C             |
| Operating       | Relative Humidity: 5 ~ 95% (non-condensing) |
|                 | Temperature: -10 ~ 70 degrees C             |
| Storage         | Relative Humidity: 5 ~ 95% (non-condensing) |

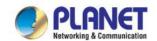

### 2. INSTALLATION

This section describes the hardware features of Renewable Energy Switch. For easier management and control of the Renewable Energy Switch, familiarize yourself with its display indicators and ports. Front panel illustrations in this chapter display the unit LED indicators. Before connecting any network device to the Renewable Energy Switch, read this chapter carefully.

### 2.1 Hardware Description

The section describes the hardware of the Renewable Energy Switch and gives a physical and functional overview.

### 2.1.1 Injector Front Panel

| Dimensions (W x D x H) | 152 x 107 x 89 mm    |
|------------------------|----------------------|
| Weight                 | 1251g (gross weight) |

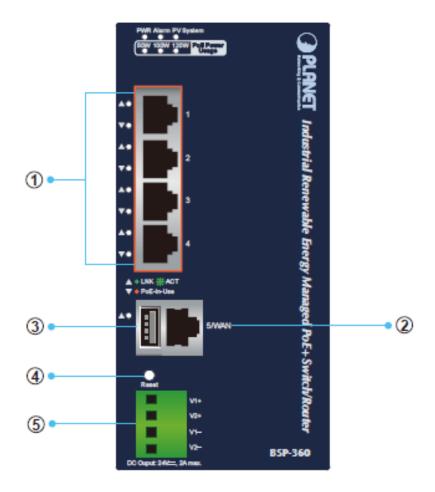

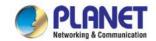

| Item | Interface            | Description                                                                                 |
|------|----------------------|---------------------------------------------------------------------------------------------|
| 1    | Port-1~Port-4        | 4 10/100/1000BASE-T RJ45 auto-MDI/MDI-X ports with <b>802.af/at PoE+</b> injector function. |
|      |                      | One 10/100/1000BASE-T RJ45 auto-MDI/MDI-X port.                                             |
| 2    | Port-5               | Port-5 functions as <b>WAN</b> port when the operation mode of BSP-360 is configured to     |
|      |                      | "Gateway mode"                                                                              |
| 3    | USB                  | Connect the USB storage to USB port and back up the configuration file.                     |
| 4    | Reset Button         | < 5 seconds: System reboot.                                                                 |
| 4    |                      | > 10 seconds: Factory default.                                                              |
|      | 4-pin Terminal Block | 2 x 24V 2A DC output connector.                                                             |
| 5    |                      | The output voltage is the same as battery voltage.                                          |
|      |                      | Maximum power output is clamped at 48W.                                                     |

#### 2.1.2 LED Indicators

The front panel LEDs indicates instant status of system power, PoE and PV system, management port Link/Active, PoE power usage status and per PoE port links status, thus helping administrator to monitor and troubleshoot when needed.

#### **System**

| LED       | Color | Function    |                                                                             |  |
|-----------|-------|-------------|-----------------------------------------------------------------------------|--|
| PWR       | Green | On          | To indicate BSP-360 has power.                                              |  |
| Alarm     | Red   | Slow Blinks | To indicate <b>PV</b> < 24V.*                                               |  |
| Alarin    |       | Fast Blinks | To indicate <b>battery Voltage</b> ≤ LVD.*                                  |  |
| DV System | Green | Slow Blinks | To indicate the system is "Not Charging".                                   |  |
| PV System |       | Fast Blinks | To indicate the battery is " Charging"                                      |  |
| 50W       | Amber | On          | To indicate the system consumes over <b>50-watt</b> PoE power budget.       |  |
| 100W      | Amber | On          | To indicate the system consumes over 100-watt PoE power budget.             |  |
| 120W      | Amber | On          | To indicate the system consumes the total <b>120-watt</b> PoE power budget. |  |

<sup>\*</sup>The detection voltage will have a tolerance of +-0.7V.

#### PoE 10/100/1000BASE-T Interfaces (Port-1 to Port-4)

| LED     | Color | Function |                                                                     |
|---------|-------|----------|---------------------------------------------------------------------|
| LNK/ACT | Green | Blinks   | To indicate the link through that port is successfully established. |
| DeF     |       | Lights   | To indicate the port is providing DC in-line power.                 |
| PoE     | Amber | Off      | To indicate the connected device is not a PoE powered device (PD).  |

#### 10/100/1000BASE-T Interfaces (Port-5)

| LED     | Color | Function |                                                                     |
|---------|-------|----------|---------------------------------------------------------------------|
| LNK/ACT | Green | Blinks   | To indicate the link through that port is successfully established. |

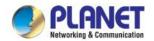

### 2.1.3 Upper Panel

The Upper Panel of the Renewable Energy Switch comes with a DC inlet power socket and one terminal block connector with 6 contacts.

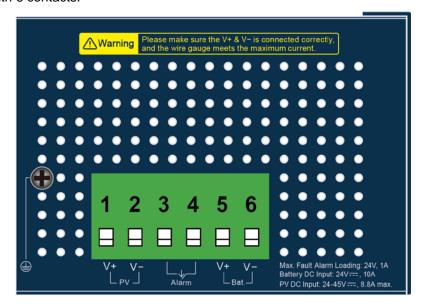

#### **PV In Connector**

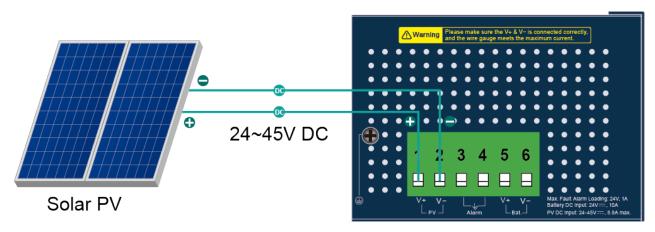

#### **Battery In/Out**

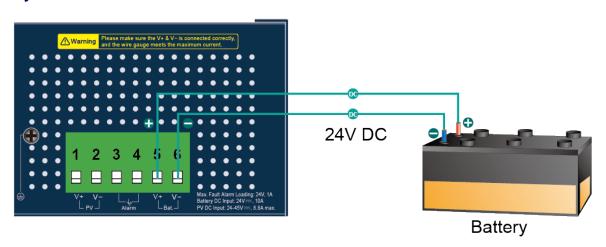

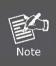

The wire gauge for the terminal block should be in the range from 16 to 20 AWG.

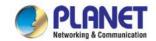

#### 2.1.4 Fault Alarm Connectors

The fault alarm contacts are in the middle (3 & 4) of the terminal block connector as the picture shows below. Inserting the wires, the Renewable Energy Switch will detect the fault status of the power failure.

\*When the system is "ON", the fault alarm is "off".

\*When the system is "OFF", the fault alarm will "trigger".

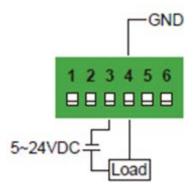

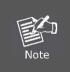

attended to it.

- 1. The wire gauge for the terminal block should be in the range of 16 ~ 20 AWG.
- 2. When performing any of the procedures like inserting the wires or tightening the wire-clamp screws, make sure the power is OFF to prevent from getting an electric shock.

### 2.2 Installing the Renewable Energy Switch

This section describes how to install your Renewable Energy Switch and make connections to the Renewable Energy Switch. Please read the following sections and perform the procedures in the order being presented. To install your Renewable Energy Switch on a desktop or shelf, simply complete the following steps.

In this paragraph, we will describe how to install the Renewable Energy Switch and the installation points

### 2.2.1 Installation Steps

The following section describes the hardware installation of the BSP-360. Before connecting any network device to the BSP-360, read this chapter carefully.

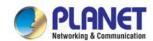

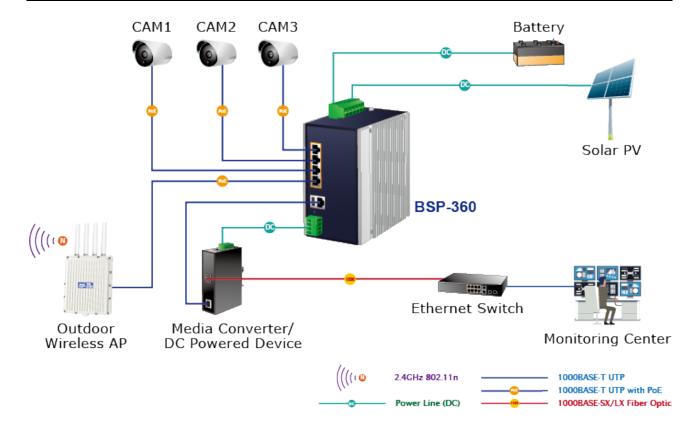

Please follow the following steps to install the system:

#### Step 1. Installing BSP-360

Place the BSP-360 in a desired location using the wall-mount or DIN-rail fixtures.

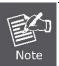

- a. Please install the BSP-360 in a proper enclosure or shelter.
- b. The BSP-360 must be grounded.

#### Step 2. Installing Battery

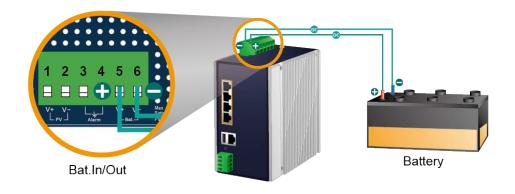

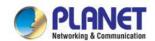

- (1) Connect the **negative electrode of the battery** to the terminal for the **negative electrode of the battery on the BSP-360**. By default, the lithium battery is in use.
- (2) Connect the **positive electrode of the battery** to the terminal for the **positive electrode of the battery** on the BSP-360.
- (3) After the battery is well connected to the BSP-360, the PWR LED will be ON and System LED will slowly blink, and Alarm LED will slowly blink.

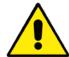

The BSP-360 accepts the **24V DC** battery system. Please pay attention to the battery characteristics and also refer to the section -- **Recommended Settings for Different Batteries** in the Quick Installation Guide.

- Be noted for the thickness of electric wire and please refer to the section Recommended Use of the Connected Wires in the Quick Installation Guide.
- Before the first installation

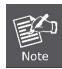

- The lead-acid battery default LVD (Low Voltage Disconnection) is set at 22.2V DC; we suggest charging the voltage of battery to 23.5V DC or above for the BSP-360.
- The lithium battery default LVD (Low Voltage Disconnection) is set at 21.3V DC; we suggest charging the voltage of battery to 24V DC or above for the BSP-360.

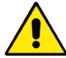

Check the total power consumption of your connected network device before installation. Improper battery capacity could shorten the battery life or could not supply enough power to your network device.

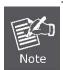

Please click on PLANET Download Center and download BSP360-PV&BAT\_calculation. The calculation list can help you to select solar panel and battery. Refer to Section 6 for customer support.

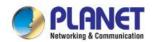

#### Step 3. Installing PV Panel

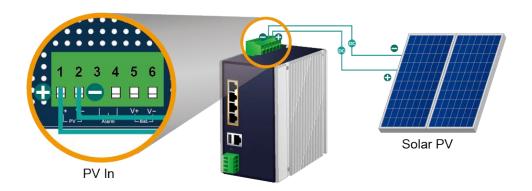

- (1) Connect the **negative electrode of the PV panel** to the terminal for the **negative electrode of the PV** panel on the BSP-360.
- (2) Connect the **positive electrode of the PV panel** to the terminal for the **positive electrode of the PV** panel on the BSP-360.
- (3) After the PV is well connected to the BSP-360 and providing 24V or above voltage, the **System LED will** blink fast for battery charge if the battery is not full.
  - Note
- Be noted for the thickness of electric wire and please refer to the section -
  Recommended Use of the Connected Wires in the Quick Installation Guide.
- Check the total power consumption of your device and the sunshine duration of your area from the weather bureau for a proper PV. Improper PV could shorten the battery life or provide insufficient power to the BSP-360.

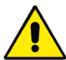

The BSP-360 supports a maximum of 45V 8.8A DC input.

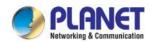

#### Step 4. Connecting 802.3af/802.3at PoE Device

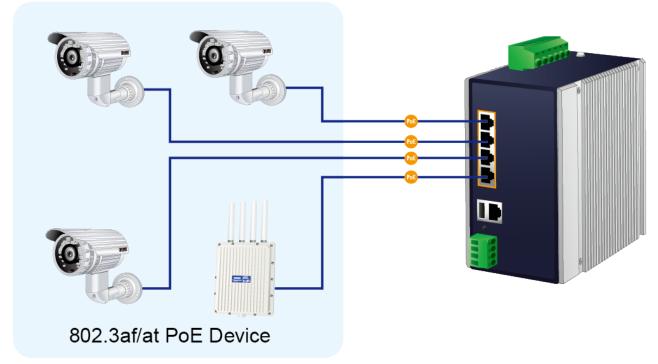

- (1) Connect the PoE devices to ports 1~ 4 on the BSP-360.
- (2) Check the PoE-in-Use LED. If the network devices such as PoE camera and PoE wireless AP are powered, the PoE-in-use LED will turn ON and Link/Act LED will blink for a successful connection or data receiving.
  - Please use Cat5/5e or above cable and the maximum distance should be within
     100 meters.

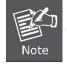

If the network devices are installed outdoors, please consider to install a
well-grounded lightning arrestor (such as PLANET ELA-100) to protect the network
device and the BSP-360.

#### Step 5. Wiring the DC Outputs

Please follow the steps below to insert the power wires for DC power required equipment.

(1) Please find the terminal block connector with two DC power outputs shown below:

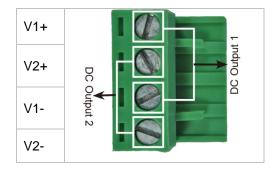

(2) Insert the **Positive and Negative DC wires** into the **V+ and V- terminals**, respectively; Terminals 1 and 3 for Power 1, and Terminals 2 and 4 for Power 2.

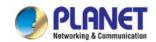

(3) Connect the other points of DC power wires to the power devices. Tighten the wire-clamp screws for preventing the wires from loosening.

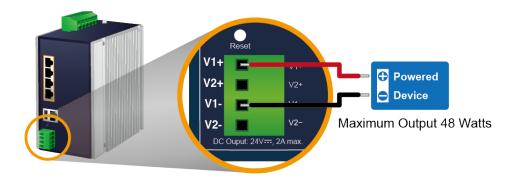

One Powered Device

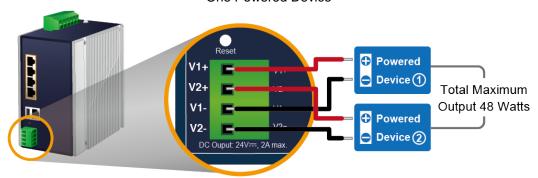

Two Powered Devices

(4) Install the terminal block on the BSP-360.

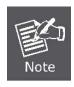

- a. The voltage of DC out is based on the battery voltage and the maximum DC out from the BSP-360 is 24VDC, 2A.
- b. The wire gauge for the terminal block should be in the range from **16 to 20 AWG**.
- c. The external device should also be grounded properly.

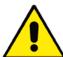

Please ensure the output voltage is correct for remote device. Otherwise, it will damage your remote device.

Step 6. Connecting to PC or Your Remote Ethernet Network

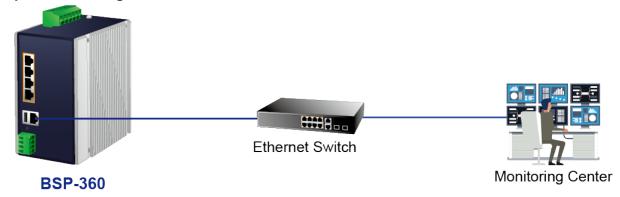

After completing the above 6 steps, the BSP-360 is ready for service.

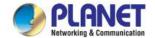

### 2.2.2 DIN-rail Mounting

This section describes how to install the Renewable Energy Switch. There are two methods to install the Renewable Energy Switch -- DIN-rail mounting and wall-mount plate mounting. Please follow the steps below.

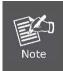

Follow all the DIN-rail installation steps as shown in the example.

Step 1: Screw the DIN-rail on the Renewable Energy Switch.

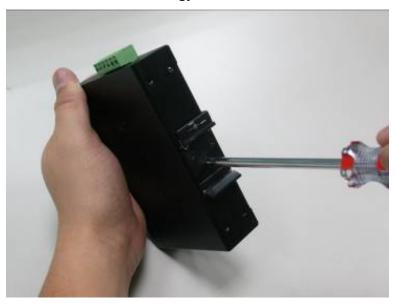

Step 2: Lightly slide the DIN-rail into the track.

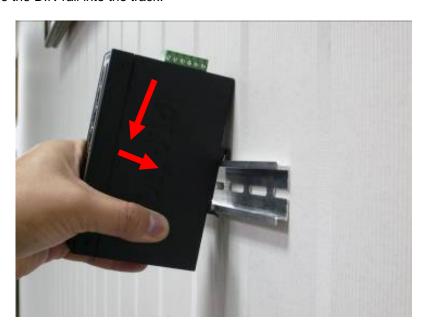

**Step 3:** Check whether the DIN-rail is tightly on the track.

Please refer to the following steps to remove the Renewable Energy Switch from the track.

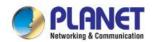

Step 4: Lightly remove the DIN-rail from the track.

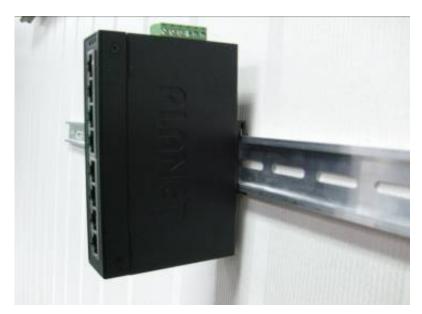

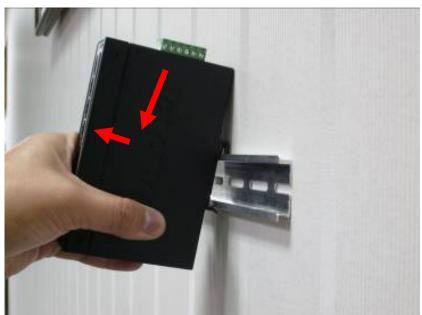

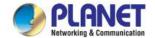

### 2.2.3 Wall Mount Plate Mounting

To install the Renewable Energy Switch on the wall, please follow the instructions below.

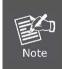

Follow all the DIN-rail installation steps as shown in the example.

**Step 1:** Remove the DIN-rail from the Renewable Energy Switch. Use the screwdriver to loosen the screws to remove the DIN-rail.

**Step 2:** Place the wall-mount plate on the rear panel of the Renewable Energy Switch.

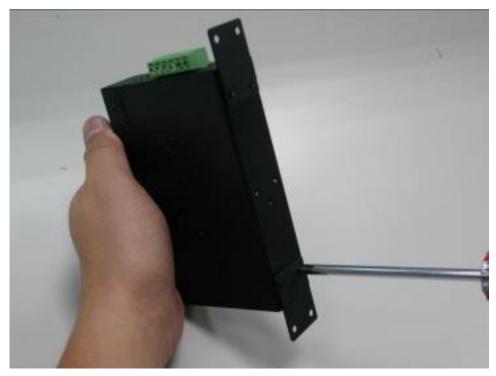

Step 3: Use the screwdriver to screw the wall mount plate on the Renewable Energy Switch.

**Step 4:** Use the hook holes at the corners of the wall mount plate to hang the Renewable Energy Switch on the wall.

**Step 5:** To remove the wall mount plate, reverse the steps above.

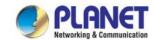

### 3. MANAGEMENT

This chapter describes how to manage the Renewable Energy Switch with the following topics included:

- Overview
- Requirements
- Management Method

#### 3.1 Overview

The Renewable Energy Switch provides a user-friendly, Web interface where you can perform various device configuration and management activities, including:

- System
- SNMP
- Power over Ethernet
- **■** Battery Management

### 3.2 Requirements

PLANET BSP-360 provides a remote login interface for management purposes. The following equipment is necessary for further management:

- Workstation is installed with Ethernet NIC (Network Interface Card)
- Choice of Internet browsers includes Windows XP/2003, Vista, Windows 7, Windows 8, Windows 10, Windows 11, MAC OS X, Linux, Fedora, Ubuntu or other platforms compatible with TCP/IP protocols.
  - The above workstation is installed with Web browser and JAVA runtime environment plug-in.
- **Ethernet Port** connection
  - Use standard network (UTP) cables with RJ45 connectors.
- PV and battery
  - Either two 12V lithium or lead-acid batteries, or one 24V lithium or lead-acid battery can be used.
  - The maximum operating voltage of PV is 45V

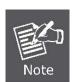

It is recommended to use Chrome 98.0.xxx or above to access the BSP-360.

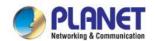

### 3.3 Management Method

User can manage the Renewable Energy Switch by Web Management via a network connection.

### 3.3.1 Web Management

The following shows how to start up the **Web Management** of the BSP-360. Note the BSP-360 is configured through an Ethernet connection. Please make sure the manager PC must be set to the same **IP subnet address**.

For example, the default IP address of the BSP-360 is **192.168.0.100**, then the manager PC should be set to **192.168.0.x** (where x is a number between 1 and 254, except 100), and the default subnet mask is 255.255.255.0.

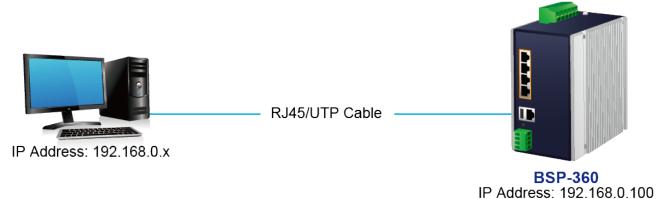

#### Logging in to the BSP-360

- **Step 1.** Use Internet Explorer 8.0 or above for Web browser and enter IP address <a href="http://192.168.0.100">http://192.168.0.100</a> (the factory default IP address) to access the Web interface.
- **Step 2.** When the following dialog box appears, please enter the default user name "admin" and password "admin" (or the password you have changed before).

Default IP Address: 192.168.0.100

Default User Name: admin

Default Password: admin

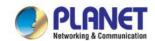

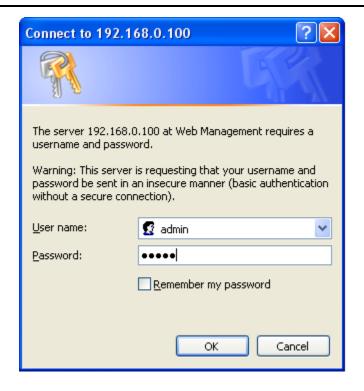

**Step 3.** After entering the password, the main screen appears. The above banner shows the information of Green Power ,Total Power Usage, PoE Usage and Battery Capacity.

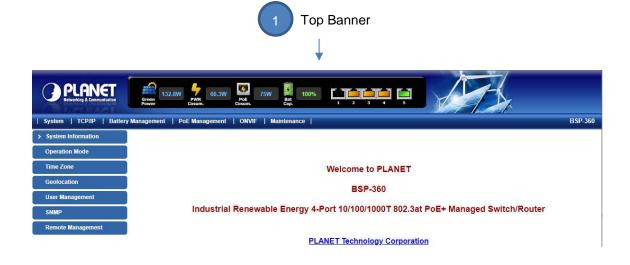

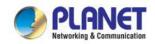

**Step 4.** The Function Menu on the left of the Web page lets you access all the functions and status the BSP-360 provides.

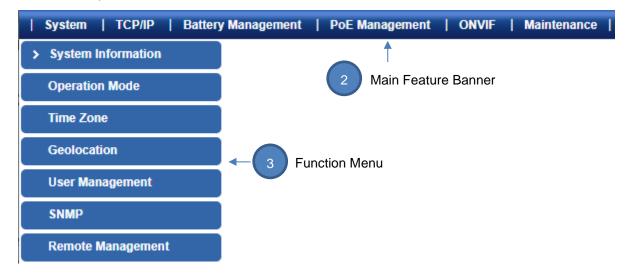

Now, you can use the Web management interface to continue the BSP-360 management. Please refer to the user manual for more details.

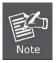

For security reason, please change and memorize the new password after this first setup.

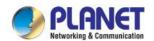

### 3.3.2 PLANET Smart Discovery Utility

For easily listing the Renewable Energy Switch in your Ethernet environment, Planet Smart Discovery Utility from PLANET download center is an ideal solution. The following installation instructions guide you to running Planet Smart Discovery Utility. Download Planet Smart Discovery Utility from the download center. Run this utility and the following screen appears.

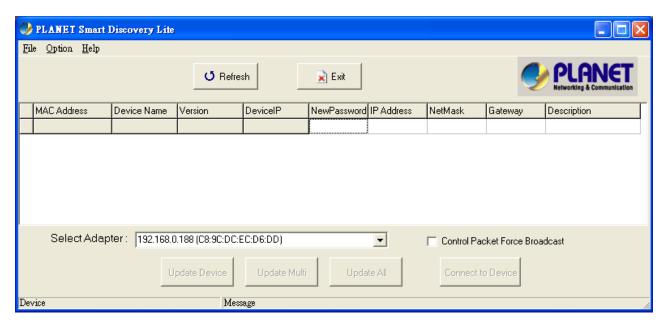

Figure 3-3-3: Planet Smart Discovery Utility Screen

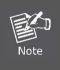

If there are two LAN cards or above in the same administrator PC, choose a different LAN card by using the "Select Adapter" tool.

Press the "Refresh" button for the currently-connected devices in the discovery list and the screen is shown as follows:

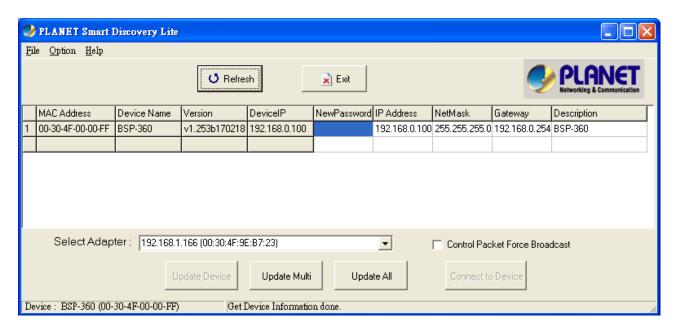

Figure 3-3-4: Planet Smart Discovery Utility Screen

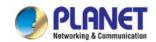

This utility shows all necessary information from the devices, such as MAC address, device name, firmware version and device IP subnet address. It can also assign new password, IP subnet address and description of the devices.

After setup is completed, press the "Update Device", "Update Multi" or "Update All" button to take effect.

The definitions of the 3 buttons above are shown below:

**Update Device:** Use the current setting on one single device.

Update Multi: Use the current setting on multi-devices.

**Update All:** Use the current setting on all devices in the list.

The same functions mentioned above also can be found in "Option" tools bar.

By clicking the "Control Packet Force Broadcast" function, it allows you to assign new setting value to the Ultra PoE Managed Injector Hub under a different IP subnet address.

Press the "Connect to Device" button and then the Web login screen appears in Figure 3-3-2.

Press the "Exit" button to shut down Planet Smart Discovery Utility.

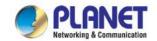

# 4. WEB CONFIGURATION

The Renewable Energy Switch provides Web interface for PoE smart function configuration and makes the Renewable Energy Switch operate more effectively. They can be configured through the Web browser. A network administrator can manage and monitor the Renewable Energy Switch from the local LAN. This section indicates how to configure the Renewable Energy Switch to enable its smart function.

## 4.1 Main Menu

After a successful login, the main screen appears. The main screen, as shown in Figure 4-1-1, displays the

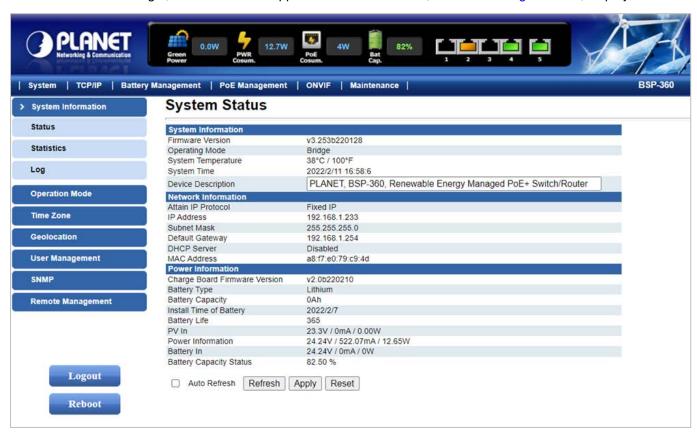

product name, the function menu, and the main information in the center.

Figure 4-1-1: Web Main Menu screen

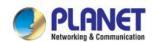

The descriptions of the four items are as follows:

| Object             | Description                                                                |
|--------------------|----------------------------------------------------------------------------|
| System             | Provides System information of Renewable Energy Switch. Explained in       |
|                    | section 4.3                                                                |
| TCP/IP             | Provides WAN, LAN and network configuration of Renewable Energy Switch.    |
|                    | Explained in section 4.4                                                   |
| Battery Management | Provides Battery Management configuration of Renewable Energy Switch.      |
|                    | Explained in section 4.5                                                   |
| DoE Managament     | Provides PoE Management configuration of Renewable Energy Switch.          |
| PoE Management     | Explained in section 4.6                                                   |
| ONVIF              | Provides management of PLANET ONVIF IP camera and snapshot function.       |
|                    | Explained in section 4.7                                                   |
| Maintenance        | Provides firmware upgrade and setting file restore/backup configuration of |
|                    | Renewable Energy Switch. Explained in section 4.8.                         |

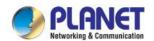

# 4.2 Web Panel

At the top of the Web management page, the active panel displays the power status and the link status of management port and PoE ports.

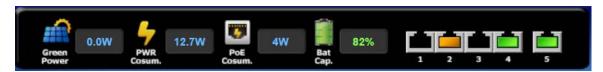

Figure 4-2-1: Web Panel Screen

| Object        | Icon          | Function                                                                                  |  |
|---------------|---------------|-------------------------------------------------------------------------------------------|--|
| DC IN         | Green         | To indicate the Power of DC in.                                                           |  |
|               |               | To indicate the battery capacity is 70~100%.                                              |  |
|               | 4             | To indicate the battery capacity is 70~100% and the battery is being charged by solar PV. |  |
| Pat Can       |               | To indicate the battery capacity is 40~69%.                                               |  |
| Bat Cap.      | 4             | To indicate the battery capacity is 40~69% and the battery is being charged by solar PV.  |  |
|               |               | To indicate the battery capacity is 1~39%.                                                |  |
|               | 4             | To indicate the battery capacity is 1~39% and the battery is being charged by solar PV.   |  |
| PWR<br>Cosum. | PWR<br>Cosum. | To indicate the total power consumption.                                                  |  |
| PoE<br>Cosum. | PoE<br>Cosum. | To indicate the PoE consumption.                                                          |  |
|               |               | To indicate the port is not connected.                                                    |  |
| LAN           |               | To indicate the PoE is in use.                                                            |  |
| LAN           |               | To indicate the PoE port is disabled.                                                     |  |
|               |               | To indicate network data is sending or receiving                                          |  |

Table 4-2-1: Descriptions of the Web Panel Objects

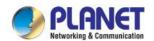

# 4.3 System

The System function provides system information which also allows user to manage the Renewable Energy Switch system as Figure 4-3-1 is shown below:

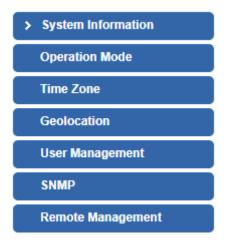

Figure 4-3-1: System Function Menu

The page includes the following information:

| Object             | Description                                                                |
|--------------------|----------------------------------------------------------------------------|
| System Information | Display the System Status, Statistics, System Log.                         |
|                    | Explained in section 4.3.1.                                                |
| Operation Mode     | Show the current operation mode, and users can set different modes to      |
| Operation wode     | LAN interface. Explained in section 4.3.2.                                 |
| Time Zone          | Allow to set system time by manual or synchronize system time from         |
| Time Zone          | Internet NTP server. Explained in section 4.3.3.                           |
| Geolocation        | Configure the device location latitude, longitude, and altitude. Explained |
| Geolocation        | in section 4.3.4.                                                          |
| Usor Managoment    | Allow to change the username and password of Renewable Energy              |
| User Management    | Switch. Explained in section 4.3.5.                                        |
| CNMD               | Provides SNMP Trap information and system information.                     |
| SNMP               | Explained in section 4.3.6.                                                |
| Remote Management  | Provides SNMP Trap information and system information.                     |
| Kemote Management  | Explained in section 4.3.7.                                                |

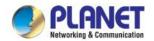

## 4.3.1 System Information

This section displays system information of Renewable Energy Switch as Figure 4-3-2 is shown below:

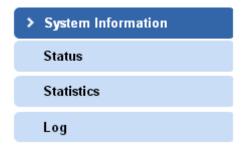

Figure 4-3-2: System Information Menu

#### 4.3.1.1 Status

This section displays system information of Renewable Energy Switch as the screen in Figure 4-3-3 appears. Table 4-3-1 describes the system information of the Renewable Energy Switch.

System Status System Information Firmware Version v3.253b220128 Operating Mode Bridge System Temperature 38°C / 100°F 2022/2/11 17:6:18 System Time PLANET, BSP-360, Renewable Energy Managed PoE+ Switch/Router **Device Description Network Information** Attain IP Protocol Fixed IP IP Address 192.168.1.233 255.255.255.0 Subnet Mask Default Gateway 192.168.1.254 **DHCP Server** Disabled a8:f7:e0:79:c9:4d MAC Address **Power Information** v2.0b220210 Charge Board Firmware Version Battery Type Lithium **Battery Capacity** 0Ah Install Time of Battery 2022/2/7 Battery Life PV In 23.26V / 0mA / 0.00W Power Information 24.24V / 522.07mA / 12.65W 24.24V / 0mA / 0W Battery In Battery Capacity Status 82.50 % Auto Refresh Refresh Apply Reset

Figure 4-3-3: System Information Web Page Screen

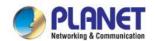

| Object                      | Description                                                             |  |
|-----------------------------|-------------------------------------------------------------------------|--|
| System Information          |                                                                         |  |
| Firmware Version            | Displays the current firmware version of Renewable Energy Switch.       |  |
| Operation Mode              | Displays the current operation mode.                                    |  |
| System Temperature          | Displays the current system temperature of Renewable Energy Switch.     |  |
|                             | Displays the current system date of Renewable Energy Switch. The        |  |
| System Time                 | system date will be correct if NTP function is enabled and the Hub is   |  |
|                             | connected to Internet.                                                  |  |
| Device Description          | Displays the current device description and can be configured for user  |  |
|                             | definition.                                                             |  |
| Network Information         |                                                                         |  |
| Attain IP Protocol          | Displays the currently attained IP protocol of Renewable Energy Switch. |  |
| IP Address                  | Displays the current IP address of Renewable Energy Switch.             |  |
| Subnet Mask                 | Displays the current subnet mask address of Renewable Energy Switch.    |  |
| Default Gateway             | Displays the current gateway address of Renewable Energy Switch.        |  |
| DHCP Server                 | IP address of DHCP Server.                                              |  |
| MAC Address                 | Displays the MAC address of Renewable Energy Switch.                    |  |
| Power Information           |                                                                         |  |
| Charge Board Firmware       | Displays the current Charge Board firmware version of Renewable Energy  |  |
| Version                     | Switch.                                                                 |  |
| Battery Type                | Lead-acid battery or Lithium battery.                                   |  |
| Battery Capacity            | Displays the capacity of battery.                                       |  |
| Install Time of Pottory     | Displays the install time of battery.                                   |  |
| Install Time of Battery     | Go to the <b>Battery management</b> to enter the install time.          |  |
| Battery Life                | Displays the life of battery.                                           |  |
| battery Life                | Go to the <b>Battery management</b> to enter the life.                  |  |
| PV In                       | Displays the voltage, current and watt of PV in.                        |  |
| Power Information           | Displays the voltage, current and watt of the system.                   |  |
| Battery In                  | Displays the voltage, current and watt of battery in.                   |  |
| Battery Capacity Status (%) | Displays the status of battery.                                         |  |

Table 4-3-1: Descriptions of the System Information Objects

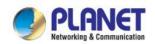

#### 4.3.1.2 Statistics

This section displays statistics information of battery capacity and PoE consumption as the screen in Figure 4-3-4 appears. Table 4-3-2 describes the system information of the Renewable Energy Switch.

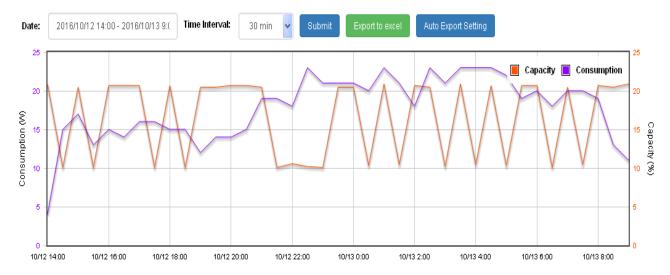

Figure 4-3-4: Statistics Web Page Screen

| Object              | Description                                                         |  |
|---------------------|---------------------------------------------------------------------|--|
| Consumption         | Displays PoE consumption usage per hour.                            |  |
| Capacity            | Displays battery capacity per hour.                                 |  |
| Date                | Select the date to see the battery capacity and PoE consumption per |  |
| Date                | day.                                                                |  |
| Time Interval       | Select 30 min. or 60 min.                                           |  |
| Export to excel     | Download this data chart excel to PC.                               |  |
| Auto Export Setting | Download this data chart to FTP server.                             |  |

Table 4-3-2: Descriptions of the Statistics Objects

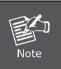

The statistics will recount after reboot.

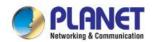

## 4.3.1.3 Log

This section provides the system log setting and information display of Renewable Energy Switch as the screen in Figure 4-3-5 appears. Table 4-3-3 describes the system log setting object of Renewable Energy Switch.

|     | Enable Log           |                        |   |
|-----|----------------------|------------------------|---|
|     | Enable Remote Log    | Log Server IP Address: |   |
| Арр | oly                  |                        |   |
|     |                      |                        |   |
|     |                      |                        |   |
|     |                      |                        |   |
|     |                      |                        |   |
|     |                      |                        |   |
|     |                      |                        |   |
|     |                      |                        |   |
|     |                      |                        |   |
|     |                      |                        | , |
|     | Auto Refresh Refresh | Clear                  |   |

Figure 4-3-5: System Log Web Page Screen

| Object                | Description                                                                                 |  |
|-----------------------|---------------------------------------------------------------------------------------------|--|
| Enable Log            | Disable or enable the system log function of Renewable Energy Switch.                       |  |
| Enable Remote Log     | Allow to send system log to remote log server.                                              |  |
| Log Server IP Address | Allow to set IP address of remote log server.                                               |  |
| Apply                 | Press this button to take effect.                                                           |  |
| Auto-Refresh          | Check this box to refresh the page automatically. Automatic refresh occurs every 3 seconds. |  |
| Refresh               | Press this button to refresh current Web page.                                              |  |
| Clear                 | Press this button to clear system log information.                                          |  |

Table 4-3-3: Descriptions of the System Log Objects

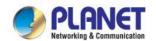

## 4.3.2 Operation Mode

This section provides the current operation mode, and users can set different modes to LAN and WLAN interface for NAT and bridging function on Renewable Energy Switch as the screen in Figure 4-3-6 appears. Table 4-3-4 describes the Operation Mode of Renewable Energy Switch.

In this mode, the device is supposed to connect to internet via ADSL/Cable Modem. The NAT is enabled and PCs in LAN ports share the same IP to ISP

through WAN port. The connection type can be setup in WAN page by using

PPPOE, DHCP client, PPTP client, L2TP client or static IP.

In this mode, all ethernet ports and wireless interface are bridged together and

NAT function is disabled. All the WAN related function and firewall are not

supported.

Apply Reset

Bridge:

Gateway:

Figure 4-3-6: Operation Mode Web Page Screen

| Object  | Description                                                             |  |
|---------|-------------------------------------------------------------------------|--|
|         | In this mode, the device enables multiusers to share Internet via       |  |
| Cataway | ADSL/Cable Modem. The wireless port shares the same IP to ISP           |  |
| Gateway | through Ethernet WAN port. The wireless port acts the same as a LAN     |  |
|         | port while in the AP router mode.                                       |  |
|         | In this mode, the device can be used to combine multiple local networks |  |
| Duides  | together with the same device via wireless connection, especially for a |  |
| Bridge  | home or office where separate networks can't be connected easily        |  |
|         | together with a cable.                                                  |  |

Table 4-3-4: Descriptions of the IP Configuration Objects

#### 4.3.3 Time Zone

This section assists you in setting the Renewable Energy Switch's system time. You can either select to set the time and date manually or automatically obtain the GMT time from Internet as the screen in Figure 4-3-7 appears and Table 4-3-5 describes the NTP Configuration object of Renewable Energy Switch.

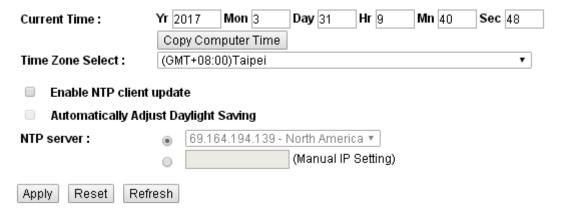

Figure 4-3-7: Time Zone Configuration Web Page Screen

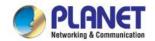

| Object                   | Description                                                                                                    |  |
|--------------------------|----------------------------------------------------------------------------------------------------|--|
| Current Time             | Allow input current time information of Renewable Energy Switch.                                                          |  |
| Copy Computer Time       | Click "Copy Computer Time" to enter the required values automatically according to your computer's current time and date. |  |
| Time Zone Select         | Allow to select the time zone according to the current location of Renewable Energy Switch.                               |  |
| Enable NTP Client Update | Allow to disable or enable time update from NTP server of Renewable Energy Switch.                                        |  |
| NTP Server               | Allow to choose one listed NTP server or assign one NTP server IP address manually for Renewable Energy Switch.           |  |
| Apply                    | Press this button to take effect.                                                                                         |  |
| Reset                    | Press this button to revert to previously saved values.                                                                   |  |
| Refresh                  | Press this button to refresh the current Web page.                                                                        |  |

Table 4-3-5: Descriptions of the Time Zone Configuration Objects

## 4.3.4 Geolocation

This section provides the settings of the latitude, longitude, and altitude of Renewable Energy Switch as the screen in Figure 4-3-8 appears. Table 4-3-6 describes the Password Setting objects of Renewable Energy Switch.

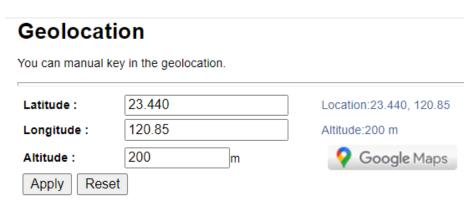

Figure 4-3-8: Geolocation Setting Web Page Screen

| Object    | Description                                                       |  |
|-----------|-------------------------------------------------------------------|--|
| Latitude  | Allows to input the current latitude of Renewable Energy Switch.  |  |
| Longitude | Allows to input the current longitude of Renewable Energy Switch. |  |
| Altitude  | Allows to input the current altitude of Renewable Energy Switch.  |  |

Table 4-3-6: Setting the Geolocation of the Device

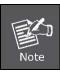

- 1. For security reason, please change and memorize the new password after this first setup.
- 2. The maximum length is 32 characters.

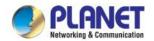

# 4.3.5 User Management

This section provides the Password Setting of Renewable Energy Switch as the screen in Figure 4-3-9 appears. Table 4-3-7 describes the Password Setting objects of Renewable Energy Switch.

# Password Setting

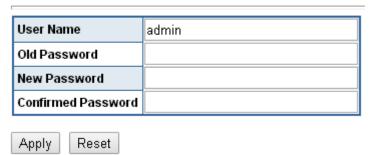

Figure 4-3-9Password Setting Web Page Screen

| Object             | Description                                                                     |  |
|--------------------|---------------------------------------------------------------------------------|--|
| User Name          | Allows to input the current User Name of Renewable Energy Switch.               |  |
| Old Password       | Allows to input the current Password of Renewable Energy Switch.                |  |
| New Password       | Allows to input new Password of Renewable Energy Switch.                        |  |
| Confirmed Password | Allows to input new Password again for confirmation of Renewable Energy Switch. |  |
| Apply              | Press this button to take effect.                                               |  |
| Reset              | Press this button to reset password setting to default mode.                    |  |

Table 4-3-7: Descriptions of the Password Setting Objects

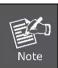

- 1. For security reason, please change and memorize the new password after this first setup.
- 2. The maximum length is 15 characters.

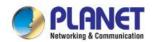

## 4.3.6 SNMP

This section provides SNMP setting of Renewable Energy Switch as the screen in Figure 4-3-10 appears and Table 4-3-8 describes the SNMP objects of Renewable Energy Switch.

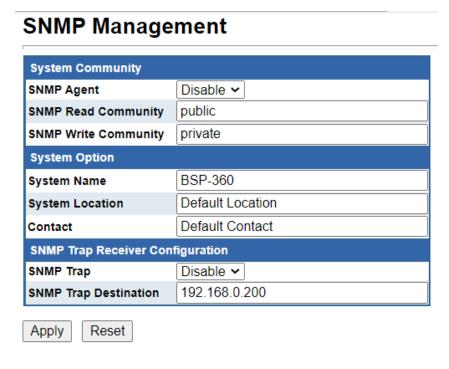

Figure 4-3-10: SNMP Web Page Screen

| Object                | Description                                                        |
|-----------------------|--------------------------------------------------------------------|
| SNMP Agent            | Disable or enable the SNMP Agent function of Renewable Energy      |
|                       | Switch.                                                            |
| SNMD Dood Community   | Allow to input characters for SNMP Read Community of Renewable     |
| SNMP Read Community   | Energy Switch. The maximum length is 30 characters.                |
| SNMD Write Community  | Allows to input characters for SNMP Write Community of Renewable   |
| SNMP Write Community  | Energy Switch. The maximum length is 30 characters.                |
|                       | Allows to input characters for System Name of Renewable Energy     |
| System Name           | Switch.                                                            |
|                       | The maximum length is 30 characters.                               |
| System Location       | Allows to input characters for System Location of Renewable Energy |
| System Location       | Switch. The maximum length is 30 characters.                       |
| Contact               | Allows to input characters for contact of Renewable Energy Switch. |
|                       | The maximum length is 30 characters.                               |
| SNMP Trap             | Allows to enable or disable SNMP Trap function.                    |
| SNMP Trap Destination | Allows to send SNMP trap to an assigned workstation.               |

Table 4-3-8: Descriptions of the SNMP Objects

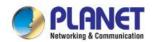

## 4.3.7 Remote Management

This section provides remote management setting of Renewable Energy Switch using NMS-360 series as the screen in Figure 4-3-11 appears and Table 4-3-9 describes the SNMP objects of Renewable Energy Switch.

# **Remote NMS Configuration**

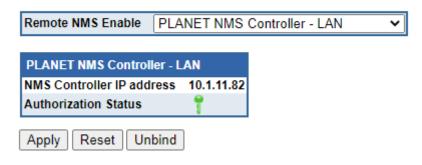

Figure 4-3-11: Remote Management Web Page Screen

| Object                    | Description                                                           |  |
|---------------------------|-----------------------------------------------------------------------|--|
| Remote NMS Enable         | Disable or enable the NMS Client function of Renewable Energy Switch. |  |
| NMS Controller IP address | Displays the current NMS-360 controller IP address.                   |  |
| Authorization Status      | Can be managed                                                        |  |
|                           | Already been managed  Disable NMS management function                 |  |
|                           | Failed to manage with NMS-360 controller                              |  |
| Apply                     | Press this button to save and apply the configuration.                |  |
| Reset                     | Press this button to revert to previously saved values.               |  |
| Unbind                    | Press this button to manually bind with NMS-360 controller.           |  |

Table 4-3-9: Descriptions of the Remote Management Objects

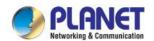

## 4.4 TCP/IP

The TCP/IP function provides WAN, LAN and network configurations of Renewable Energy Switch as Figure 4-4-1 is shown below:

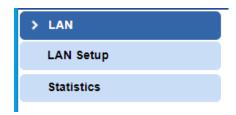

Figure 4-4-1: TCP/IP Function Menu

The page includes the following information:

| Object   | Description                                                             |
|----------|-------------------------------------------------------------------------|
| LAN      | Allow to set LAN interface. Explained in section 4.4.1.                 |
| Server   | Allow to set Port Forwarding and DMZ. Explained in section 4.4.3.       |
| Security | Allow to set firewall and access filtering. Explained in section 4.4.4. |
| Route    | Allow to set Route interface. Explained in section 4.4.5.               |
| QoS      | Allow to set QoS (Quality of Service). Explained in section 4.4.6.      |

Table 4-4-1: WAN Interface Menu

## 4.4.1 LAN

You can configure LAN connection type manually here and see the LAN Statistics here as Figure 4-4-2 is shown below:

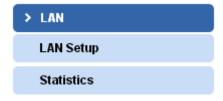

Figure 4-4-2: LAN Interface Menu

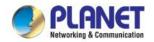

#### 4.4.1.1 LAN Setup

This page is used to configure the parameters for local area network which connects to the LAN port of your Access Point as the screen in Figure 4-4-3 appears. Table 4-4-2 describes the LAN Objects Screen of Renewable Energy Switch. Here you may change the setting for IP address, subnet mask, DHCP, etc.

IP Address: 192.168.0.100 Subnet Mask: 255.255.255.0 Default Gateway: 192.168.0.254 Disabled ▼ DHCP: DHCP Client Range: **-** 192.168.0.200 192.168.0.101 Show Client **DHCP Lease Time:** (1 ~ 10080 minutes) Static DHCP: Set Static DHCP Domain Name: Planet 802.1d Spanning Tree: Disabled ▼ Apply Reset

Figure 4-4-3: LAN Interface Setup Web Page Screen

| Object               | Description                                                                    |
|----------------------|--------------------------------------------------------------------------------|
| IP Address           | The LAN IP address of the Renewable Energy Switch and default is               |
|                      | 192.168.0.100. You can change it according to your request.                    |
| Subnet Mask          | Default is <b>255.255.255.0</b> . You can change it according to your request. |
| Default Gateway      | Default is 192.168.0.254. You can change it according to your request.         |
|                      | You can select one of them Disable, Client, or Server. Default is              |
| DHCP                 | Server the Renewable Energy Switch can assign IP addresses to the              |
|                      | computers automatically.                                                       |
|                      | For the <b>Server</b> mode, you must enter the DHCP client IP address range    |
| DHCP Client Range    | in the field. And you can click the "Show Client" button to show the           |
|                      | Active DHCP Client Table.                                                      |
| Domain Name          | Default is Planet.                                                             |
| 802.1d Spanning Tree | You can enable or disable the spanning tree function.                          |

Table 4-4-2: Descriptions of the DDNS Objects

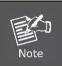

If you change the device's LAN IP address, you must enter the new one in your browser to get back to the web-based configuration utility. And LAN PCs' gateway must be set to this new IP for successful Internet connection.

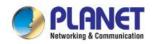

## 4.4.1.2 Statistics

This page shows the packet counters for transmission and reception regarding Ethernet network as the screen in Figure 4-4-4 appears. Table 4-4-3 describes the Statistics Objects Screen of Renewable Energy Switch.

| Interface | Receive       | Transmit    |
|-----------|---------------|-------------|
| Port 1    | 457.28 KBytes | 1.32 MBytes |
| Port 2    | 0 Bytes       | 0 Bytes     |
| Port 3    | 0 Bytes       | 0 Bytes     |
| Port 4    | 457.28 KBytes | 1.32 MBytes |
| Port 5    | 0 Bytes       | 0 Bytes     |

Refresh

Figure 4-4-4: Statistics Web Page Screen

| Object   | Description                                                                     |
|----------|---------------------------------------------------------------------------------|
| Transmit | It shows the statistic count of sent packets on the Ethernet LAN interface.     |
| Receive  | It shows the statistic count of received packets on the Ethernet LAN interface. |
| Refresh  | Click refresh to refresh the statistic counters on the screen.                  |

Table 4-4-3: Descriptions of the Statistics Objects

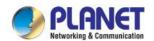

# 4.5 Battery Management

The page provides the user to configure the battery parameters so as to achieve the best application condition as the screen in Figure 4-5-1 appears. Table 4-5-1 describes the Battery Management Objects Screen of Renewable Energy Switch. Before the configuration operation, please contact the suppliers of your battery for the product-specific parameters.

# **Battery Management**

| Battery Type                        | Lead-ad | cid Battery 🗸         |
|-------------------------------------|---------|-----------------------|
| Battery Capacity                    | 0       | Ah                    |
| Install Time of Battery             | 2022    | . 1 . 12 Today        |
| Battery Life                        | 365     | Days                  |
| Fully-Charged Hold Time             | 60      | Minute(s) (0~255) (i) |
| Float Charge Voltage                | 27.2    | V (26.0~30.0V)        |
| Absorption Charge Voltage           | 29.2    | V (28.0~32.0V)        |
| Low Voltage Disconnection           | 22.2    | V (21.0~23.0V)        |
| Low Voltage Reconnection            | 23.5    | V (23.5~27.0V)        |
| Low Voltage Cut-off Protection Mode | OFF     | ~                     |

Figure 4-5-1 Battery Management Web Page Screen

| Object                    | Description                                                                   |
|---------------------------|-------------------------------------------------------------------------------|
| Battery Type              | Lithium or Lead-acid battery.                                                 |
|                           | Enter the Battery Capacity to the item.                                       |
| Battery Capacity          | Please ask the battery vendor about this information.                         |
| Install Time of Battery   | Enter the install time of battery to the item.                                |
| Dottony Life              | Enter the battery life to the item.                                           |
| Battery Life              | Please ask the battery vendor about this information.                         |
| Fully Charged Hold Time   | When the battery is Fully-Charged, the controller will stop charging for a    |
| Fully-Charged Hold Time   | while.                                                                        |
|                           | DC 27.2V ( 26.0~30.0V)                                                        |
| Floot Charge Voltage      | When the battery charge completes the charging process, its voltage will      |
| Float Charge Voltage      | drop to a float charge voltage and maintain at this voltage with a minimal    |
|                           | charging current for supplemental battery charging.                           |
|                           | DC 29.2V (28.0~32.0V)                                                         |
| Absorption Charge Voltage | When the battery voltage achieves the value of absorption charge              |
|                           | voltage, the controller will maintain this voltage and charge for a period of |
|                           | time which will not cause excessive charging of the battery.                  |
| Low Voltage Disconnection | DC 22.2V (21.0~23.0V)                                                         |
|                           | When the battery voltage is less than the value for low-voltage               |

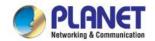

| Object                   | Description                                                                |                                                    |  |
|--------------------------|----------------------------------------------------------------------------|----------------------------------------------------|--|
|                          | disconnection, the controller will not supply to the load so as to protect |                                                    |  |
|                          | the battery from overly discharge.                                         |                                                    |  |
|                          | DC 23.5V (23.5~27.0V)                                                      |                                                    |  |
| Law Voltage Becommention | If the battery voltage is recovered and higher than the value for low      |                                                    |  |
| Low Voltage Reconnection | voltage reconnection, the low-voltage circuit disconnection will be lifted |                                                    |  |
|                          | and the connection is restored.                                            |                                                    |  |
|                          | Off                                                                        | Disable this function.                             |  |
|                          | Log & Trap                                                                 | When the battery capacity is lower than 20%, log   |  |
| Low Voltage Cut-Off      |                                                                            | and SNMP trap will be sent to server.              |  |
| Protection               | Log, Trap & Cut                                                            | When the battery capacity is lower than 20%, log   |  |
|                          |                                                                            | and SNMP trap will be sent to server, and power to |  |
|                          |                                                                            | the low priority port will be shut off.            |  |
| Reset                    | Press this button to revert to previously saved values.                    |                                                    |  |
| Apply                    | Press this button to take effect.                                          |                                                    |  |
| Set Energy System to     | Press this button to reset FCV, ACV, LVD and LVR settings to default       |                                                    |  |
| Default                  | values.                                                                    |                                                    |  |
| Reboot Energy System     | Press this button to reboot the energy system board.                       |                                                    |  |

Table 4-5-1: Descriptions of the Battery Management Objects

## **Low Voltage Disconnection / Low Voltage Reconnection**

When the battery voltage is lower than the value for the low-voltage disconnection (LVD), the controller will stop supplying power to the load. It requires the charging from the PV panel so as to increase the battery voltage to be above the value for low-voltage reconnection (LVR) and thus the PoE device can be recovered as the screen in Figure 4-5-2 appears.

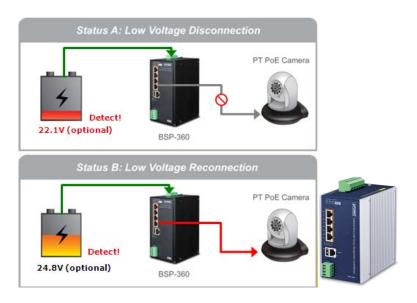

Figure 4-5-2 Low Voltage Disconnection / Low Voltage Reconnection

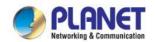

## **Low Voltage Cut-Off Protection**

If the power is too low to empower the system and IP devices, the system will automatically power off the device with low priority to make sure the system works normally, and an alert is then sent to the administrator at the same time as the screen in Figure 4-5-3 appears.

## Status A: Normal Operation

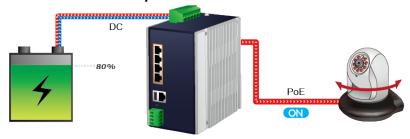

Status B: Middle Battery Capacity

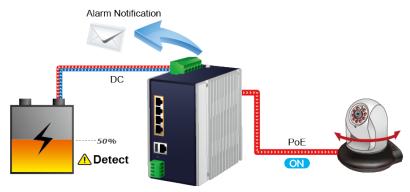

Status C: Low Battery Capacity

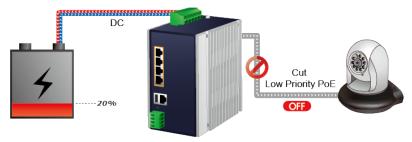

Figure 4-5-3 Low Voltage Cut-Off Protection

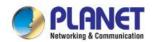

# 4.6 PoE Management

The PSU input power consumption is monitored by measuring voltage and current. The input power consumption is equal to the system's aggregated power consumption. The power management concept allows all ports to be active and activates additional ports, as long as the aggregated power of the system is lower than the power level at which additional PDs cannot be connected. When this value is exceeded, ports will be deactivated, according to user-defined priorities. The power budget is managed according to the following user-definable parameters: maximum available power, ports priority and maximum allowable power per port.

The Power over Ethernet provides PoE Configuration and PoE Schedule as shown in Figure 4-6-1.

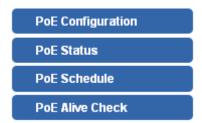

Figure 4-6-1: Power over Ethernet Function Menu

The page includes the following information:

| 1 0               |                                                                                               |
|-------------------|-----------------------------------------------------------------------------------------------|
| Object            | Description                                                                                   |
| PoE Configuration | Allow to centralize management PoE power for PDs. Explained in section 4.6.1.                 |
| PoE Status        | Display the current PoE usage. <b>Explained in section 4.6.2</b> .                            |
| PoE Schedule      | Allow to centralize management PoE power for providing schedule.  Explained in section 4.6.3. |
| PD Alive Check    | Allow to centralize management PoE power for checking PDs alive.  Explained in section 4.6.4. |

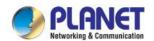

## 4.6.1 PoE Configuration

This section provides PoE (Power over Ethernet) Configuration and PoE output status of Renewable Energy Switch as screen in Figure 4-6-2 appears. Table 4-6-1 describes the PoE Configuration objects of Renewable Energy Switch.

## **PoE Configuration**

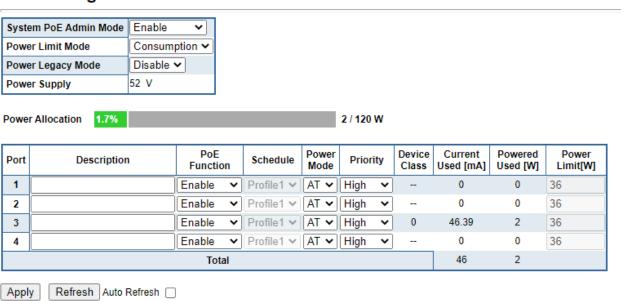

Figure 4-6-2: PoE Configuration Web Page Screen

| Object                | Description                                                                 |  |
|-----------------------|-----------------------------------------------------------------------------|--|
| System PoE Admin Mode | Allows user to disable / enable PoE function.                               |  |
|                       | Allows user to configure power limit mode, which can be chosen.             |  |
|                       | Consumption: Based on the real device power consumption where PoE           |  |
| Power Limit Mode      | power is delivered as system default setting is in this mode.               |  |
|                       | Allocation: Users are allowed to assign how much PoE power to each port     |  |
|                       | and the system will reserve PoE power to PD.                                |  |
| Power Legacy Mode     | Allows user to configure power legacy mode for PoE output                   |  |
| Power Supply          | Displays PoE power supply status.                                           |  |
| Power Allocation      | Displays the current total power consumption status.                        |  |
|                       | This function provides input per port description and the available letters |  |
| Description           | are 30.                                                                     |  |
| Description           | NOTE: The total maximum letters are only 800. Punctuations and others       |  |
|                       | will be counted as 5 per word, like ', ",  < and >.                         |  |
| PoE Function          | Allows user to disable or enable per port PoE function, and also allows     |  |
|                       | users to choose schedule by enabling PoE Schedule function of each port.    |  |
| Schedule              | Indicates the scheduled profile mode. Possible profiles are:                |  |

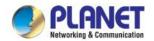

| Profile1 Profile2 Profile3 Profile4 This function is available when choosing schedule on each port.  Allows user to select AT/AF compatibility mode. The default value is AT mode. Indicates the power inline mode.  The Priority represents PoE ports priority. There are three levels of power priority named Low, High and Critical.  Priority The priority is used in case the total power consumption is over the total power budget. In this case the port with the lowest priority will be turned off, and power is provided to the port of higher priority.  Displays PoE class level. The IEEE 802.3af standard offers PoE class level from 1 to 3 and IEEE 802.3at standard offers the class from 1 to 4.  Current Used [mA] The Power Used shows how much current the PD currently is using.  Power Used [W] The Power Used shows how much power the PD currently is using It can limit the port PoE supply watts. Per port maximum value must be less than 36 watts. Total port values must be less than the Power Reservation value. Once power overload is detected, the port will auto shut down and keep in detection mode until PD's power consumption is lower than the power limit value.  Apply Press this button to take effect.  Peffresh Press this button to refresh the current Web page. | Object            | Description                                                                      |  |
|----------------------------------------------------------------------------------------------------|-------------------|----------------------------------------------------------------------------------|--|
| Profile3 Profile4 This function is available when choosing schedule on each port.  Allows user to select AT/AF compatibility mode. The default value is AT mode. Indicates the power inline mode.  The Priority represents PoE ports priority. There are three levels of power priority named Low, High and Critical.  Priority The priority is used in case the total power consumption is over the total power budget. In this case the port with the lowest priority will be turned off, and power is provided to the port of higher priority.  Displays PoE class level. The IEEE 802.3af standard offers PoE class level from 1 to 3 and IEEE 802.3at standard offers the class from 1 to 4.  Current Used [mA] The Power Used shows how much current the PD currently is using.  Power Used [W] The Power Used shows how much power the PD currently is using  It can limit the port PoE supply watts. Per port maximum value must be less than 36 watts. Total port values must be less than the Power Reservation value. Once power overload is detected, the port will auto shut down and keep in detection mode until PD's power consumption is lower than the power limit value.  Apply Press this button to take effect.                                                                               |                   | Profile1                                                                         |  |
| Profile4 This function is available when choosing schedule on each port.  Allows user to select AT/AF compatibility mode. The default value is AT mode. Indicates the power inline mode.  The Priority represents PoE ports priority. There are three levels of power priority named Low, High and Critical.  Priority The priority is used in case the total power consumption is over the total power budget. In this case the port with the lowest priority will be turned off, and power is provided to the port of higher priority.  Displays PoE class level. The IEEE 802.3af standard offers PoE class level from 1 to 3 and IEEE 802.3at standard offers the class from 1 to 4.  Current Used [mA] The Power Used shows how much current the PD currently is using.  Power Used [W] The Power Used shows how much power the PD currently is using  It can limit the port PoE supply watts. Per port maximum value must be less than 36 watts. Total port values must be less than the Power Reservation value. Once power overload is detected, the port will auto shut down and keep in detection mode until PD's power consumption is lower than the power limit value.  Apply Press this button to take effect.                                                                                        |                   | Profile2                                                                         |  |
| This function is available when choosing schedule on each port.  Allows user to select AT/AF compatibility mode. The default value is AT mode.  Indicates the power inline mode.  The Priority represents PoE ports priority. There are three levels of power priority named Low, High and Critical.  Priority  The priority is used in case the total power consumption is over the total power budget. In this case the port with the lowest priority will be turned off, and power is provided to the port of higher priority.  Displays PoE class level.  The IEEE 802.3af standard offers PoE class level from 1 to 3 and IEEE 802.3at standard offers the class from 1 to 4.  Current Used [mA]  The Power Used shows how much current the PD currently is using.  Power Used [W]  The Power Used shows how much power the PD currently is using  It can limit the port PoE supply watts. Per port maximum value must be less than 36 watts. Total port values must be less than the Power Reservation value. Once power overload is detected, the port will auto shut down and keep in detection mode until PD's power consumption is lower than the power limit value.  Apply  Press this button to take effect.                                                                                           |                   | Profile3                                                                         |  |
| Allows user to select AT/AF compatibility mode. The default value is AT mode. Indicates the power inline mode.  The Priority represents PoE ports priority. There are three levels of power priority named Low, High and Critical.  Priority The priority is used in case the total power consumption is over the total power budget. In this case the port with the lowest priority will be turned off, and power is provided to the port of higher priority.  Displays PoE class level. The IEEE 802.3af standard offers PoE class level from 1 to 3 and IEEE 802.3at standard offers the class from 1 to 4.  Current Used [mA] The Power Used shows how much current the PD currently is using.  Power Used [W] It can limit the port PoE supply watts. Per port maximum value must be less than 36 watts. Total port values must be less than the Power Reservation value. Once power overload is detected, the port will auto shut down and keep in detection mode until PD's power consumption is lower than the power limit value.  Apply Press this button to take effect.                                                                                                    |                   | Profile4                                                                         |  |
| Power Mode  Indicates the power inline mode.  The Priority represents PoE ports priority. There are three levels of power priority named Low, High and Critical.  Priority  The priority is used in case the total power consumption is over the total power budget. In this case the port with the lowest priority will be turned off, and power is provided to the port of higher priority.  Displays PoE class level.  The IEEE 802.3af standard offers PoE class level from 1 to 3 and IEEE 802.3at standard offers the class from 1 to 4.  Current Used [mA]  The Power Used shows how much current the PD currently is using.  Power Used [W]  The Power Used shows how much power the PD currently is using  It can limit the port PoE supply watts. Per port maximum value must be less than 36 watts. Total port values must be less than the Power Reservation value. Once power overload is detected, the port will auto shut down and keep in detection mode until PD's power consumption is lower than the power limit value.  Apply  Press this button to take effect.                                                                                                    |                   | This function is available when choosing schedule on each port.                  |  |
| Indicates the power inline mode.  The Priority represents PoE ports priority. There are three levels of power priority named Low, High and Critical.  Priority  The priority is used in case the total power consumption is over the total power budget. In this case the port with the lowest priority will be turned off, and power is provided to the port of higher priority.  Displays PoE class level.  The IEEE 802.3af standard offers PoE class level from 1 to 3 and IEEE 802.3at standard offers the class from 1 to 4.  Current Used [mA]  The Power Used shows how much current the PD currently is using.  Power Used [W]  The Power Used shows how much power the PD currently is using  It can limit the port PoE supply watts. Per port maximum value must be less than 36 watts. Total port values must be less than the Power Reservation value. Once power overload is detected, the port will auto shut down and keep in detection mode until PD's power consumption is lower than the power limit value.  Apply  Press this button to take effect.                                                                                                    |                   | Allows user to select AT/AF compatibility mode. The default value is AT          |  |
| The Priority represents PoE ports priority. There are three levels of power priority named Low, High and Critical.  The priority is used in case the total power consumption is over the total power budget. In this case the port with the lowest priority will be turned off, and power is provided to the port of higher priority.  Displays PoE class level.  The IEEE 802.3af standard offers PoE class level from 1 to 3 and IEEE 802.3at standard offers the class from 1 to 4.  Current Used [mA]  The Power Used shows how much current the PD currently is using.  Power Used [W]  The Power Used shows how much power the PD currently is using  It can limit the port PoE supply watts. Per port maximum value must be less than 36 watts. Total port values must be less than the Power Reservation value. Once power overload is detected, the port will auto shut down and keep in detection mode until PD's power consumption is lower than the power limit value.  Apply  Press this button to take effect.                                                                                                    | Power Mode        | mode.                                                                            |  |
| priority named Low, High and Critical.  The priority is used in case the total power consumption is over the total power budget. In this case the port with the lowest priority will be turned off, and power is provided to the port of higher priority.  Displays PoE class level.  Device Class  The IEEE 802.3af standard offers PoE class level from 1 to 3 and IEEE 802.3at standard offers the class from 1 to 4.  Current Used [mA]  The Power Used shows how much current the PD currently is using.  Power Used [W]  The Power Used shows how much power the PD currently is using  It can limit the port PoE supply watts. Per port maximum value must be less than 36 watts. Total port values must be less than the Power Reservation value. Once power overload is detected, the port will auto shut down and keep in detection mode until PD's power consumption is lower than the power limit value.  Apply  Press this button to take effect.                                                                                                    |                   | Indicates the power inline mode.                                                 |  |
| Priority  The priority is used in case the total power consumption is over the total power budget. In this case the port with the lowest priority will be turned off, and power is provided to the port of higher priority.  Displays PoE class level.  The IEEE 802.3af standard offers PoE class level from 1 to 3 and IEEE 802.3at standard offers the class from 1 to 4.  Current Used [mA]  The Power Used shows how much current the PD currently is using.  Power Used [W]  The Power Used shows how much power the PD currently is using  It can limit the port PoE supply watts. Per port maximum value must be less than 36 watts. Total port values must be less than the Power Reservation value. Once power overload is detected, the port will auto shut down and keep in detection mode until PD's power consumption is lower than the power limit value.  Apply  Press this button to take effect.                                                                                                    |                   | The Priority represents PoE ports priority. There are three levels of power      |  |
| power budget. In this case the port with the lowest priority will be turned off, and power is provided to the port of higher priority.  Displays PoE class level.  The IEEE 802.3af standard offers PoE class level from 1 to 3 and IEEE 802.3at standard offers the class from 1 to 4.  Current Used [mA]  The Power Used shows how much current the PD currently is using.  Power Used [W]  The Power Used shows how much power the PD currently is using  It can limit the port PoE supply watts. Per port maximum value must be less than 36 watts. Total port values must be less than the Power Reservation value. Once power overload is detected, the port will auto shut down and keep in detection mode until PD's power consumption is lower than the power limit value.  Apply  Press this button to take effect.                                                                                                    |                   | priority named Low, High and Critical.                                           |  |
| and power is provided to the port of higher priority.  Displays PoE class level.  The IEEE 802.3af standard offers PoE class level from 1 to 3 and IEEE 802.3at standard offers the class from 1 to 4.  Current Used [mA]  The Power Used shows how much current the PD currently is using.  Power Used [W]  The Power Used shows how much power the PD currently is using  It can limit the port PoE supply watts. Per port maximum value must be less than 36 watts. Total port values must be less than the Power Reservation value. Once power overload is detected, the port will auto shut down and keep in detection mode until PD's power consumption is lower than the power limit value.  Apply  Press this button to take effect.                                                                                                    | Priority          | The priority is used in case the total power consumption is over the total       |  |
| Displays PoE class level.  The IEEE 802.3af standard offers PoE class level from 1 to 3 and IEEE 802.3at standard offers the class from 1 to 4.  Current Used [mA]  The Power Used shows how much current the PD currently is using.  Power Used [W]  The Power Used shows how much power the PD currently is using  It can limit the port PoE supply watts. Per port maximum value must be less than 36 watts. Total port values must be less than the Power Reservation value. Once power overload is detected, the port will auto shut down and keep in detection mode until PD's power consumption is lower than the power limit value.  Apply  Press this button to take effect.                                                                                                    |                   | power budget. In this case the port with the lowest priority will be turned off, |  |
| The IEEE 802.3af standard offers PoE class level from 1 to 3 and IEEE 802.3at standard offers the class from 1 to 4.  Current Used [mA]  The Power Used shows how much current the PD currently is using.  Power Used [W]  The Power Used shows how much power the PD currently is using  It can limit the port PoE supply watts. Per port maximum value must be less than 36 watts. Total port values must be less than the Power Reservation value. Once power overload is detected, the port will auto shut down and keep in detection mode until PD's power consumption is lower than the power limit value.  Apply  Press this button to take effect.                                                                                                    |                   | and power is provided to the port of higher priority.                            |  |
| Current Used [mA]  The Power Used shows how much current the PD currently is using.  The Power Used shows how much power the PD currently is using  It can limit the port PoE supply watts. Per port maximum value must be less than 36 watts. Total port values must be less than the Power Reservation value. Once power overload is detected, the port will auto shut down and keep in detection mode until PD's power consumption is lower than the power limit value.  Apply  Press this button to take effect.                                                                                                    |                   | Displays PoE class level.                                                        |  |
| Current Used [mA]  The Power Used shows how much current the PD currently is using.  The Power Used shows how much power the PD currently is using  It can limit the port PoE supply watts. Per port maximum value must be less than 36 watts. Total port values must be less than the Power Reservation value. Once power overload is detected, the port will auto shut down and keep in detection mode until PD's power consumption is lower than the power limit value.  Apply  Press this button to take effect.                                                                                                    | Device Class      | The IEEE 802.3af standard offers PoE class level from 1 to 3 and IEEE            |  |
| Power Used [W]  The Power Used shows how much power the PD currently is using  It can limit the port PoE supply watts. Per port maximum value must be less than 36 watts. Total port values must be less than the Power Reservation value. Once power overload is detected, the port will auto shut down and keep in detection mode until PD's power consumption is lower than the power limit value.  Apply  Press this button to take effect.                                                                                                    |                   | 802.3at standard offers the class from 1 to 4.                                   |  |
| It can limit the port PoE supply watts. Per port maximum value must be less than 36 watts. Total port values must be less than the Power Reservation value. Once power overload is detected, the port will auto shut down and keep in detection mode until PD's power consumption is lower than the power limit value.  Apply  Press this button to take effect.                                                                                                    | Current Used [mA] | The <b>Power Used</b> shows how much current the PD currently is using.          |  |
| than 36 watts. Total port values must be less than the Power Reservation value. Once power overload is detected, the port will auto shut down and keep in detection mode until PD's power consumption is lower than the power limit value.  Apply  Press this button to take effect.                                                                                                    | Power Used [W]    | The <b>Power Used</b> shows how much power the PD currently is using             |  |
| value. Once power overload is detected, the port will auto shut down and keep in detection mode until PD's power consumption is lower than the power limit value.  Apply  Press this button to take effect.                                                                                                    |                   | It can limit the port PoE supply watts. Per port maximum value must be less      |  |
| keep in detection mode until PD's power consumption is lower than the power limit value.  Apply  Press this button to take effect.                                                                                                    |                   | than <b>36 watts</b> . Total port values must be less than the Power Reservation |  |
| power limit value.  Apply  Press this button to take effect.                                                                                                    | Power Limit [W]   | value. Once power overload is detected, the port will auto shut down and         |  |
| Apply Press this button to take effect.                                                                                                    |                   | keep in detection mode until PD's power consumption is lower than the            |  |
|                                                                                                    |                   | power limit value.                                                               |  |
| Refresh Press this button to refresh the current Web page.                                                                                                    | Apply             | Press this button to take effect.                                                |  |
|                                                                                                    | Refresh           | Press this button to refresh the current Web page.                               |  |
| Check this box to refresh the page automatically. Automatic refresh occurs                                                                                                    | Auto-Refresh      | Check this box to refresh the page automatically. Automatic refresh occurs       |  |
| Auto-Refresh every 3 seconds.                                                                                                    |                   | every 3 seconds.                                                                 |  |

Table 4-6-1: Descriptions of the PoE Configuration Objects

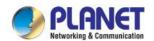

## 4.6.2 PoE Status

This page allows user to see the usage of individual PoE Port as the screen in Figure 4-6-3 appears. Table 4-6-2 describes the PoE Status Objects Screen of Renewable Energy Switch.

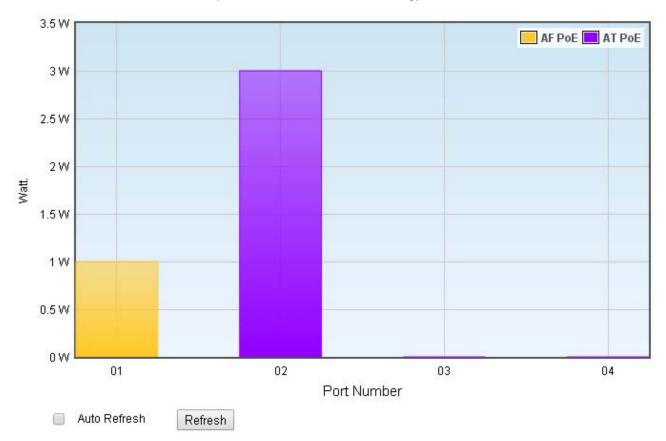

Figure 4-6-3: PoE Status Web Page Screen

| Object       | Description                                                                                 |
|--------------|---------------------------------------------------------------------------------------------|
| Port Number  | Displays per port status.                                                                   |
| Watt         | Displays per port PoE usage.                                                                |
| AF PoE       | Indicates the AF PoE operation mode of that port.                                           |
| AT PoE       | Indicates the AT PoE operation mode of that port.                                           |
| Refresh      | Press this button to refresh the current Web page.                                          |
| Auto Refresh | Check this box to refresh the page automatically. Automatic refresh occurs every 3 seconds. |

Table 4-6-2: Descriptions of the PoE Status Objects

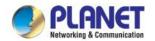

## 4.6.3 PoE Schedule

This section provides user with the configurations of PoE schedule and scheduled power recycling. The "**PoE** schedule" helps you to enable or disable PoE power feeding for PoE ports during specified time intervals and it is a powerful function to help SMBs or enterprises save power and money.

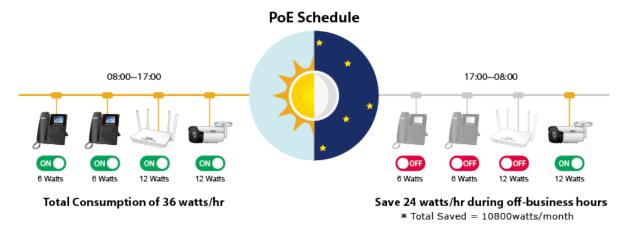

#### **Scheduled Power Recycling**

The Ultra PoE Managed Injector Hub allows each of the connected PoE IP cameras to reboot at a specified time each week. Therefore, it will reduce the chance of IP camera crash resulting from buffer overflow.

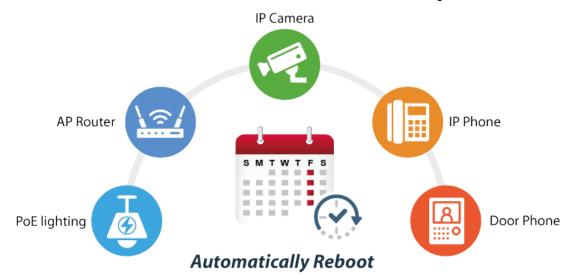

The PoE Schedule Profile Web Screens are shown in Figure 4-6-4 and Table 4-6-3.

| Port | Description | PoE<br>Function | Schedule   | Power<br>Mode | Priority | Device<br>Class | Current<br>Used<br>[mA] | Powered<br>Used [W] | Power<br>Limit[W] |
|------|-------------|-----------------|------------|---------------|----------|-----------------|-------------------------|---------------------|-------------------|
| 1    |             | Schedule 🕶      | Profile1 ▼ | AF ▼          | High ▼   | 0               | 3.78                    | 1                   | 36                |
| 2    |             | Schedule 🔻      | Profile2 ▼ | AT ▼          | High ▼   | 0               | 25.51                   | 1                   | 36                |
| 3    |             | Schedule 🕶      | Profile3 ▼ | AT ▼          | High ▼   |                 | 0                       | 0                   | 36                |
| 4    |             | Schedule 🔻      | Profile4 ▼ | AT ▼          | High ▼   |                 | 0                       | 0                   | 36                |
|      | Total       |                 |            |               |          |                 | 29                      | 2                   |                   |

Figure 4-6-4: PoE Configuration Web Page Screen

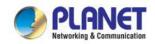

| Object         | Description                                                                                                    |
|----------------|----------------------------------------------------------------------------------------------------|
| PoE Function   | Allows user to disable or enable per port PoE function, and also allows user to choose schedule by enabling PoE Schedule function of each |
| FOL I diletion | port.                                                                                                    |
|                | Indicates the scheduled profile mode. Possible profiles are:                                                                              |
|                | Profile1                                                                                                    |
| Schedule       | Profile2                                                                                                    |
| Scriedule      | Profile3                                                                                                    |
|                | Profile4                                                                                                    |
|                | This function available when choosing schedule on each port.                                                                              |
| Apply button   | Saves the current configuration.                                                                                                    |
| Refresh        | Refreshes the Web page and the current configuration if user doesn't                                                                      |
| button         | save it.                                                                                                    |
| Auto-Refresh   | Check this box to refresh the page automatically. Automatic refresh                                                                       |
| Auto-Reliesii  | occurs every 3 seconds.                                                                                                    |

Table 4-6-3: Descriptions of the per Port PoE Schedule Profile Objects

PoE Schedule user can configure a duration time for PoE port as default value does not provide power; screen in Figure 4-6-5 and Table 4-6-4 show.

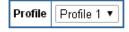

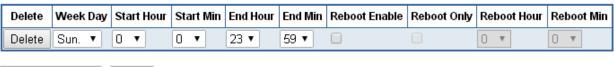

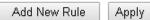

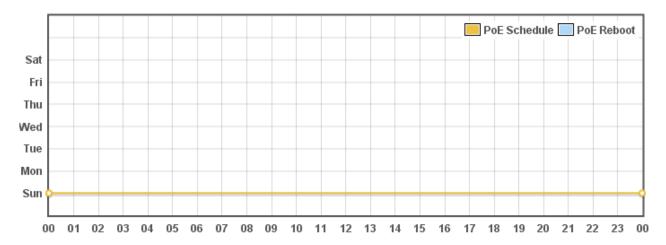

Figure 4-6-5: PoE Schedule Web Page Screen

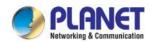

| Object              | Description                                                                   |
|---------------------|-------------------------------------------------------------------------------|
|                     | Set the schedule profile mode. Possible profiles are:                         |
|                     | Profile1                                                                      |
| Profile             | Profile2                                                                      |
|                     | Profile3                                                                      |
|                     | Profile4                                                                      |
| Delete              | Check to delete the entry.                                                    |
|                     | Allows user to set week day for defining PoE function by enabling it on       |
|                     | the day.                                                                      |
|                     | Sun.: Sunday                                                                  |
|                     | Mon.: Monday                                                                  |
| Week Day            | Tue.: Tuesday                                                                 |
|                     | Wed.: Wednesday                                                               |
|                     | Thu.: Thursday                                                                |
|                     | Fri.: Friday                                                                  |
|                     | Sat.: Saturday                                                                |
| Start Hour          | Allows user to set what hour PoE function does by enabling it.                |
| Start Min           | Allows user to set what minute PoE function does by enabling it.              |
| End Hour            | Allows user to set what hour PoE function does by disabling it.               |
| End Min             | Allows user to set what minute PoE function does by disabling it.             |
|                     | Allows user to enable or disable the whole PoE port reboot by PoE             |
|                     | reboot schedule. Please note that if you want PoE schedule and PoE            |
| Debect Freble       | reboot schedule to work at the same time, please use this function, and       |
| Reboot Enable       | don't use <b>Reboot Only</b> function. This function offers administrator to  |
|                     | reboot PoE device at an indicated time if administrator has this kind of      |
|                     | requirement.                                                                  |
|                     | Allows user to reboot PoE function by PoE reboot schedule. Please note        |
| Reboot Only         | that if administrator enables this function, PoE schedule will not set time   |
|                     | to profile. This function is just for PoE port to reset at an indicated time. |
| Debest Hour         | Allows user to set what hour PoE reboots. This function is only for PoE       |
| Reboot Hour         | reboot schedule.                                                              |
| Add New Rule button | Click to add new rule.                                                        |
| Apply button        | Click to apply changes.                                                       |
| Delete button       | Check to delete the entry.                                                    |

Table 4-6-4: Descriptions of the PoE Schedule Configuration Objects

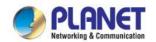

## 4.6.4 PoE Alive Check Configuration

The Renewable Energy Switch can be configured to monitor connected PD's status in real-time via ping action. Once the PD stops working and responding, the Renewable Energy Switch are going to restart PoE port power, and bring the PD back to work. It will greatly enhance the reliability and reduces administrator management burden.

# **PD Alive Check**

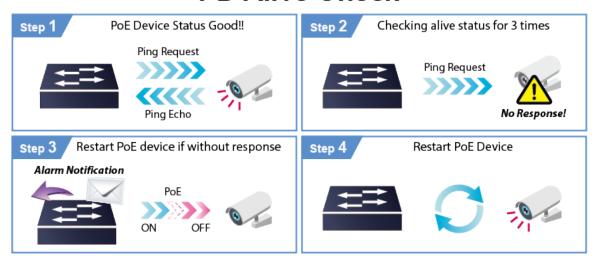

This page provides you with how to configure PD Alive Check as the screen in Figure 4-6-6 appears.

| Mode      | Remote PD<br>IP Address       | Interval Time<br>(10~300s)                                                                                                    | Retry Count<br>(1~5)                                                                                                    | Action                                                                                                    | Reboot Time<br>(30~180s)                                                                                                    |
|-----------|-------------------------------|----------------------------------------------------------------------------------------------------|----------------------------------------------------------------------------------------------------|----------------------------------------------------------------------------------------------------|----------------------------------------------------------------------------------------------------|
| Disable ▼ | 192.168.0.101                 | 60                                                                                                    | 2 ▼                                                                                                    | None ▼                                                                                                    | 60                                                                                                    |
| Disable ▼ | 192.168.0.101                 | 60                                                                                                    | 2 ▼                                                                                                    | None ▼                                                                                                    | 60                                                                                                    |
| Disable ▼ | 192.168.0.101                 | 60                                                                                                    | 2 ▼                                                                                                    | None ▼                                                                                                    | 60                                                                                                    |
| Disable ▼ | 192.168.0.101                 | 60                                                                                                    | 2 ▼                                                                                                    | None ▼                                                                                                    | 60                                                                                                    |
|           | Disable ▼ Disable ▼ Disable ▼ | Mode         IP Address           Disable ▼         192.168.0.101           Disable ▼         192.168.0.101           Disable ▼         192.168.0.101 | Mode     IP Address     (10~300s)       Disable ▼     192.168.0.101     60       Disable ▼     192.168.0.101     60       Disable ▼     192.168.0.101     60 | Mode         IP Address         (10~300s)         (1~5)           Disable ▼ 192.168.0.101         60         2 ▼           Disable ▼ 192.168.0.101         60         2 ▼           Disable ▼ 192.168.0.101         60         2 ▼ | Mode         IP Address         (10~300s)         (1~5)         Action           Disable ▼ 192.168.0.101         60         2 ▼ None         ▼           Disable ▼ 192.168.0.101         60         2 ▼ None         ▼           Disable ▼ 192.168.0.101         60         2 ▼ None         ▼ |

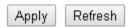

Figure 4-6-6: PD Alive Check Configuration Web Page Screen

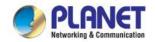

| Object                  | Description                                                                  |
|-------------------------|------------------------------------------------------------------------------|
| Mode                    | Allows user to enable or disable per port PD Alive Check function. All ports |
|                         | are disabled as default value.                                               |
| Remote PD IP Address    | This column allows user to set PoE device IP address here for system         |
|                         | making ping to the PoE device. Please note that the PD's IP address must     |
|                         | be set to the same network segment as the Renewable Energy Switch.           |
| Interval Time (10~300s) | This column allows user to set how long system should issue a ping           |
|                         | request to PD for detecting whether PD is alive or dead. Interval time       |
|                         | range is from 10 seconds to 300 seconds.                                     |
| Retry Count (1~5)       | This column allows user to set how many times system wants to retry ping     |
|                         | to PD. For example, if we set to count 2, the system will retry ping to the  |
|                         | PD for two times. If the PD doesn't response continuously, the PoE port      |
|                         | will be reset.                                                               |
| Action                  | Allows user to set which action will be applied if the PD is without any     |
|                         | response. The Renewable Energy Switch offers 3 actions as follows:           |
|                         | PD Reboot: It means system will reset the PoE port that is connected to      |
|                         | the PD.                                                                      |
|                         | PD Reboot & Alarm: It means system will reset the PoE port and issue an      |
|                         | alarm message via Syslog,                                                    |
|                         | Alarm: It means system will issue an alarm message via Syslog.               |
| Reboot Time (30~180s)   | This column allows user to set the PoE device rebooting time. As there are   |
|                         | so many kinds of PoE devices on the market, they have different rebooting    |
|                         | times.                                                                       |
|                         | The PD Alive-check is not a defining standard, so the PoE device on the      |
|                         | market doesn't report reboots done information to the Ultra PoE Managed      |
|                         | Injector Hub. So user has to make sure how long the PD will be finished to   |
|                         | boot, and then set the time value to this column.                            |
|                         | System is going to check the PD again according to the reboot time. If you   |
| _                       | cannot make sure precise booting time, we suggest you set it longer.         |
| Apply button            | Click to apply changes.                                                      |
| Refresh                 | Refreshes the Web page and the current configuration if user doesn't save    |
| button                  | it.                                                                          |

Table 4-6-5: Descriptions of the PoE Schedule Configuration Objects

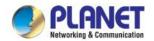

## 4.7 ONVIF

PLANET has developed an awesome feature -- ONVIF Support -- which is specifically designed for co-operating with video IP surveillances. From the GUI, clients just need one click to search and show all of the ONVIF devices via network application. In addition, clients can upload floor images to the switch series, making the deployments of surveillance and other devices easy for planning and inspection purposes. Moreover, clients can get real-time surveillance's information and online/offline status; the PoE reboot can be controlled from the GUI.

The ONVIF function menu is shown in Figure 4-6-1.

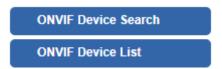

Figure 4-7-1:ONVIF Function Menu

The page includes the following information:

| Object              | Description                                                                                            |  |  |  |  |
|---------------------|----------------------------------------------------------------------------------------------------|--|--|--|--|
| ONVIF Device Search | Allow to discover PLANET ONVIF IP camera and add to device management list. Explained in section 4.7.1 |  |  |  |  |
| ONVIF Device List   | Display the current BSP-360 ports 1-4 for PLANET ONVIF IP cameras.  Explained in section 4.7.2         |  |  |  |  |

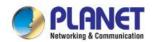

## 4.7.1 ONVIF Device Search

This section provides search and configuration of the ONVIF IP cam information of Renewable Energy Switch as screen in Figure 4-7-2 appears and Table 4-7-1 shows.

## **ONVIF Device Search**

|             |           |               |                   |                   |                   | Search            | Apply Reset       |
|-------------|-----------|---------------|-------------------|-------------------|-------------------|-------------------|-------------------|
| Pre<br>View | Model     | IP<br>Address | MAC<br>Address    | Port 1<br>Mapping | Port 2<br>Mapping | Port 3<br>Mapping | Port 4<br>Mapping |
| 1           | ICA-4250  | 10.1.11.85    | 00:30:4f:00:06:12 | 0                 | 0                 | •                 | 0                 |
| ···         | ICA-4200V | 10.1.11.240   | 00:30:4F:A6:90:F4 | 0                 | 0                 | 0                 | 0                 |

Figure 4-7-2: ONVIF IP Cam Configuration Web Page Screen

| Object                                  | Description                                                                        |  |  |  |  |
|-----------------------------------------|------------------------------------------------------------------------------------|--|--|--|--|
| Preview                                 | Press icon to get current snapshot of PLANET ONVIF IP cam.                         |  |  |  |  |
| Mode                                    | Show the IP cam model.                                                             |  |  |  |  |
| IP Address                              | Show the IP cam IP address.                                                        |  |  |  |  |
| MAC Address                             | Show the IP cam MAC address.                                                       |  |  |  |  |
| Ports 1-4 Mapping                       | Allow to select PLANET ONVIF IP camera and BSP-360 for port mapping by user define |  |  |  |  |
| Search                                  | Press this button to discover all of the IP cams in the same sub-net.              |  |  |  |  |
| Apply Press this button to take effect. |                                                                                    |  |  |  |  |
| Reset                                   | Press this button to revert to previously saved values.                            |  |  |  |  |

Table 4-7-1: Descriptions of the ONVIF Device Search Objects

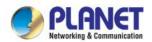

## 4.7.2 ONVIF Device List

This section provides managed ONVIF IP cam information of Renewable Energy Switch as screen in Figure 4-7-3 appears and Table 4-7-2 shows.

#### **ONVIF Device List**

|      |        |          |               |                   |                   |                   |                   | Retro             | esh Apply Reset |
|------|--------|----------|---------------|-------------------|-------------------|-------------------|-------------------|-------------------|-----------------|
| View | Status | Model    | IP<br>Address | MAC<br>Address    | Port 1<br>Mapping | Port 2<br>Mapping | Port 3<br>Mapping | Port 4<br>Mapping | Action          |
| 1    |        | ICA-4250 | 10.1.11.85    | 00:30:4f:00:06:12 | 0                 | 0                 | •                 | 0                 | P 🕁 💼           |

Figure 4-7-3: ONVIF IP Cam Device List Web Page Screen

| Object                                          | Description                                                                        |  |  |  |  |
|-------------------------------------------------|------------------------------------------------------------------------------------|--|--|--|--|
| View                                            | Press icon to get current snapshot of PLANET ONVIF IP cam.                         |  |  |  |  |
| Status                                          | Show the IP cam alive checking status, linkup(Green) or linkdown(Red).             |  |  |  |  |
| Mode                                            | Show the IP cam model.                                                             |  |  |  |  |
| IP Address                                      | Show the IP cam IP address.                                                        |  |  |  |  |
| MAC Address                                     | Show the IP cam MAC address.                                                       |  |  |  |  |
| Ports 1-4 Mapping                               | Allow to select PLANET ONVIF IP camera and BSP-360 for port mapping by user define |  |  |  |  |
| Hyperlink to IP cam Login page                  | Press icon to go to current login page of PLANET ONVIF IP cam.                     |  |  |  |  |
| Reboot IP cam                                   | Press icon to reboot the PLANET ONVIF IP cam.                                      |  |  |  |  |
| Delete IP cam form list                         | Press icon to remove the PLANET ONVIF IP cam from managed list.                    |  |  |  |  |
| Refresh Press this button to refresh this page. |                                                                                    |  |  |  |  |
| Apply                                           | Press this button to take effect.                                                  |  |  |  |  |
| Reset                                           | Press this button to revert to previously saved values.                            |  |  |  |  |

Table 4-7-2: Descriptions of the ONVIF Device List Objects

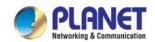

# 4.7.3 Preview - Snapshot

This section provides snapshot from ONVIF IP cam of Renewable Energy Switch as screen in Figure 4-7-4 appears and Table 4-7-3 shows.

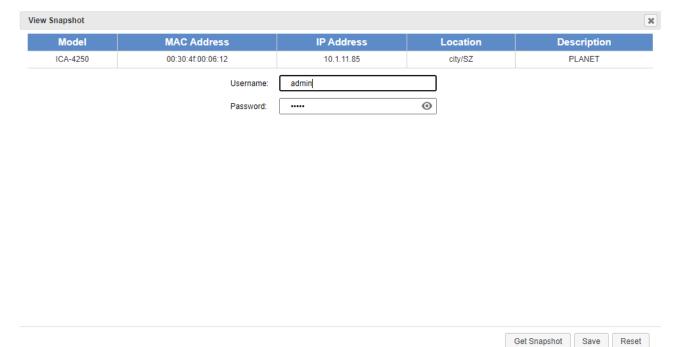

Figure 4-7-3: View Snapshot Web Page Screen

| Object                                                                   | Description                                                            |  |  |  |
|--------------------------------------------------------------------------|------------------------------------------------------------------------|--|--|--|
| Mode                                                                     | Show the IP cam model.                                                 |  |  |  |
| MAC Address                                                              | Show the IP cam MAC address.                                           |  |  |  |
| IP Address                                                               | Show the IP cam IP address.                                            |  |  |  |
| Location                                                                 | Show the IP cam IP location information in ONVIF data.                 |  |  |  |
| Description                                                              | Show the IP cam IP description information in ONVIF data.              |  |  |  |
| Username For security, please enter the IP cam login username to do snap |                                                                        |  |  |  |
| Password                                                                 | For security, please enter the IP cam password to do snapshot.         |  |  |  |
| Get Snapshot                                                             | Press this button to get snapshot from the IP cam in the same sub-net. |  |  |  |
| Save                                                                     | Press this button to save the username and password.                   |  |  |  |
| Reset                                                                    | Press this button to revert to previously saved values.                |  |  |  |

Table 4-7-3: Descriptions of the ONVIF Device List Objects

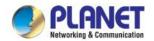

## 4.8 Maintenance

The page displays the following tabs relative to system configurations as Figure 4-7-1 is shown below:.

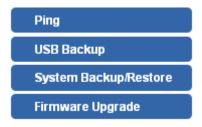

Figure 4-7-1: Maintenance Function Menu

The page includes the following information:

| Object             | Description                                                              |
|--------------------|--------------------------------------------------------------------------|
| Ping               | Allow you to issue ICMP PING packets to troubleshoot IP. Explained in    |
| rilig              | section 4.7.1                                                            |
| USB Backup         | Backup and restore setting file via USB HDD. Explained in section 4.7.2. |
| System             | Backup and restore setting file via PC. Explained in section 4.7.3.      |
| Backup/Restoration |                                                                          |
| Firmware           | Firmware upgrade. Explained in section 4.7.4.                            |

## 4.8.1 Ping

This page allows you to issue ICMP PING packets to troubleshoot IP connectivity issues.

After you press "**Ping**", 5 ICMP packets are transmitted, and the sequence number and roundtrip time are displayed upon reception of a reply. The page refreshes automatically until responses to all packets are received, or until a timeout occurs. The ICMP Ping screen in Figure 4-7-2 appears. Table 4-7-1 describes the ICMP Ping Objects Screen of Renewable Energy Switch.

| IP Address : | 192.168.0.35 |  |
|--------------|--------------|--|
| Counts:      | 5            |  |
| Ping         |              |  |
|              |              |  |
|              |              |  |
|              |              |  |
|              |              |  |
|              |              |  |
|              |              |  |
|              |              |  |
|              |              |  |
|              |              |  |
|              |              |  |
|              |              |  |
| Refresh      |              |  |

Figure 4-7-2: ICMP Ping Web Page Screen

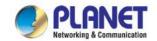

| Object     | Description                                        |
|------------|----------------------------------------------------|
| IP Address | The destination IP Address.                        |
| Counts     | The time of ping.                                  |
| Refresh    | Press this button to refresh the current Web page. |

Table 4-7-1: Descriptions of the ICMP Ping Configuration Objects

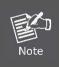

Be sure the target IP address is within the same network subnet of the Renewable Energy Switch, or you have to set up the correct gateway IP address.

## 4.8.2 USB Backup

This page shows the status of the USB HDD. You may save the setting file to USB HDD and load the setting file from USB HDD as the screen in Figure 4-7-3 appears. Table 4-7-2 describes the WAN Objects Screen of Renewable Energy Switch.

USB HDD: HDD Detected (Available Space: 7.881412GB)

Save Settings to USB HDD: Save

Load Settings from USB HDD: Retrieve File List Upload

\*Please format the HDD to FAT32 on a Windows PC before using it for backup\*

Refresh

Figure 4-7-3: USB Backup Web Page Screen

| Object                      | Description                                              |
|-----------------------------|----------------------------------------------------------|
| USB HDD                     | The status of USB HDD.                                   |
| Save Settings to USB<br>HDD | Press Save button to save setting file to USB HDD.       |
| Load Settings from USB HDD  | Press Upload button to upload setting file from USB HDD. |
| Refresh button              | Press this button to refresh the current Web page.       |

Table 4-7-2: Descriptions of the USB Backup Configuration Objects

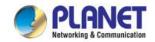

#### **System Backup/Restoration** 4.8.3

You may save the setting file to PC and load the setting file from PC as the screen in Figure 4-7-4 appears. Table 4-7-3 describes the System Backup/Restoration Objects Screen of Renewable Energy Switch.

Save Settings to File: Save Load Settings from File: Choose File | No file chosen Upload Reset Settings to Default: Reset Note:

Press the "Reset" button will be disconnected from system and reset all configuration to factory default.

The default IP address is 192.168.0.100 and subnet mask is 255.255.255.0.

Figure 4-7-4: System Backup/Restoration Web Page Screen

| Object                   | Description                                                                                                    |  |
|--------------------------|----------------------------------------------------------------------------------------------------|--|
| Save Settings to File    | Press Save button to save setting file to PC.                                                                  |  |
| Load Settings from       | Press Choose File button to select the setting file, then press  Upload button to upload setting file from PC. |  |
| Reset Setting to Default | Press Reset button to reset to factory default.                                                                |  |

Table 4-7-3: Descriptions of the System Backup/Restoration Objects

#### 4.8.4 Firmware Upgrade

This section provides the firmware upgrade of Renewable Energy Switch as the screen in Figure 4-7-5 appears.

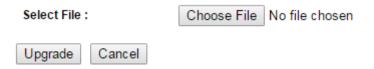

Figure 4-7-5: Firmware Upgrade Web Page Screen

| Object             | Description                                     |
|--------------------|-------------------------------------------------|
| Choose File button | Press the button to select the firmware.        |
| Upgrade button     | Press the button to upgrade firmware to system. |

Table 4-7-4: Descriptions of the Firmware Upgrade Objects

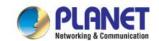

# 5. POWER OVER ETHERNET OVERVIEW

#### What is PoE?

Based on the global standard IEEE 802.3af, PoE is a technology for wired Ethernet, the most widely installed local area network technology adopted today. PoE allows the electrical power necessary for the operation of each end-device to be carried by data cables rather than by separate power cords. New network applications, such as IP Cameras, VoIP Phones, and Wireless Networking, can help enterprises improve productivity. It minimizes wires that must be used to install the network for offering lower cost, and less power failures. IEEE802.3af, also called Data Terminal equipment (DTE) power via Media dependent interface (MDI), is an international standard to define the transmission for power over Ethernet. The IEEE 802.3af also defines two types of source equipment: Mid-Span and End-Span.

#### Mid-Span

Mid-Span device is placed between legacy switch and the powered device. Mid-Span taps the unused wire pairs 4/5 and 7/8 to carry power; the other four are for data transmission

#### ■ End-span

End-span device is directly connected with power device. End-span could also tap the wire 1/2 and 3/6.

#### ■ PoE system architecture

The specification of PoE typically requires two devices: the Powered Source Equipment (PSE) and the Powered Device (PD). The PSE is either an End-span or a Mid-span, while the PD is a PoE-enabled terminal, such as IP Phones, Wireless LAN, etc. Power can be delivered over data pairs or spare pairs of standard CAT-5e cabling.

#### How power is transferred through the cable

A standard Cat5e Ethernet cable has four twisted pairs, but only two of these are used for 10BASE-T, 100BASE-TX and 1000BASE-T. The specification allows two options for using these cables for power as shown in Figure 5-1-1 and Figure 5-1-2.

The spare pairs are used. Figure 5-1-1 shows the pair on pins 4 and 5 are connected together and form the positive supply, and the pair on pins 7 and 8 is connected and forms the negative supply. (In fact, a late change to the specification allows either polarity to be used.).

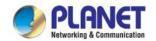

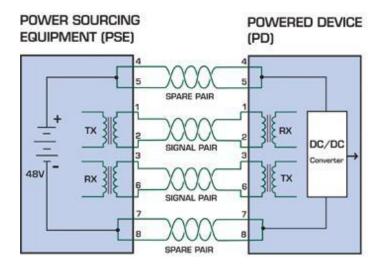

Figure 5-1-1 - Power Supplied over the Spare Pins

The data pairs are used. Since Ethernet pairs are transformer coupled at each end, it is possible to apply DC power to the center tap of the isolation transformer without upsetting the data transfer. In this mode of operation the pair on pins 3 and 6 and the pair on pins 1 and 2 can be of either polarity.

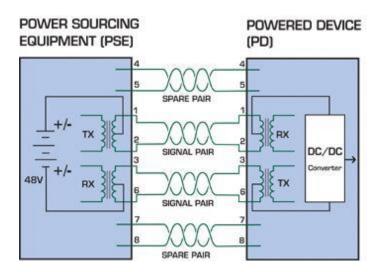

Figure 5-1-2 - Power Supplied over the Data Pins

#### When to install PoE

Consider the following scenarios:

- You're planning to install the latest VoIP Phone system to minimize cabling building costs when your company moves into a new office.
- The company staff has been clamoring for a wireless access point in the picnic area behind the building so they can work on their laptops through lunch, but the cost of electrical power to the outside is not affordable.
- Management asks for IP Surveillance Cameras and business access systems throughout the facility, but they would rather avoid another electrician's payment.

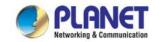

# 6. THE POE PROVISION PROCESS

While adding PoE support to networked devices is relatively painless, it should be realized that power cannot simply be transferred over existing Cat5e cables. Without proper preparation, doing so may result in damage to devices that are not designed to support provision of power over their network interfaces.

The PSE is the manager of the PoE process. At the beginning, only small voltage level is induced on the port's output till a valid PD is detected during the Detection period. The PSE may choose to perform classification to estimate the amount of power to be consumed by this PD. After a time-controlled start-up, the PSE begins supplying the 52V DC level to the PD till it is physically or electrically disconnected. Upon disconnection, voltage and power are shut down.

Since the PSE is responsible for the PoE process timing, it is the one generating the probing signals prior to operating the PD and monitoring the various scenarios that may occur during operation.

All probing is done using voltage induction and current measurement in return.

Stages of powering up a PoE link

| Stage                                          | Action                                                                                          | Volts specified                            |           | Volts managed |  |
|------------------------------------------------|-------------------------------------------------------------------------------------------------|--------------------------------------------|-----------|---------------|--|
| Stage                                          | Action                                                                                          | 802.3af                                    | 802.3at   | by chipset    |  |
| Detection                                      | Measure whether powered device has the correct signature resistance of 15– $33 \text{ k}\Omega$ | orrect signature resistance of 15-2.7-10.0 |           | 1.8–10.0      |  |
| Classification                                 | Measure which power level class the resistor indicates 14.5-20.5                                |                                            | 12.5–25.5 |               |  |
| Startup Where the powered device will start up |                                                                                                 | >42                                        | >37.2     | >38           |  |
| Normal operation Supply power to device        |                                                                                                 | 44-57                                      | 50-57     | 25.0–60.0     |  |

## 6.1 Line Detection

Before power is applied, safety dictates that it must first be ensured that a valid PD is connected to the PSE's output. This process is referred to as "line detection", and involves the PSE seeking a specific, 25  $K\Omega$  signature resistor. Detection of this signature indicates that a valid PD is connected, and that provision of power to the device may commence.

The signature resistor lies in the PD's PoE front-end, isolated from the rest of the PD's circuitries till detection is certified.

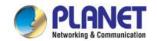

## 6.2 Classification

Once a PD is detected, the PSE may optionally perform classification to determine the maximal power a PD is to consume. The PSE induces 15.5-25.5V DC, limited to 600 mA, for a period of 10 to 75 ms responded by a certain current consumption by the PD, indicating its power class.

The PD is assigned to one of 5 classes: 0 (default class) indicates that full 15.4 watts should be provided, 1-3 indicate various required power levels and 4 has a power range of 12.95 – 25.5 watts. PDs that support classification are assigned to class 0. Special care must be employed in the definition of class thresholds, as classification may be affected by cable losses.

Classifying a PD according to its power consumption may assist a PoE system in optimizing its power distribution. Such a system typically suffers from lack of power resources, so that efficient power management based on classification results may reduce total system costs.

# 6.3 Start-up

Once line detection and optional classification stages are completed, the PSE must switch from low voltage to its full voltage capacity (44-57 Volts) over a minimal amount of time (above 15 microseconds).

A gradual startup is required, as a sudden rise in voltage (reaching high frequencies) would introduce noise on the data lines.

Once provision of power is initiated, it is common for inrush current to be experienced at the PSE port, due to the PD's input capacitance. A PD must be designed to cease inrush current consumption (of over 350 mA / 600mA) within 50 ms of power provision startup.

# 6.4 Operation

During normal operation, the PSE provides 44-57 VDC, able to support a minimum of 15.4watt / 25.5-watt power.

#### **Power Overloads**

The IEEE 802.3af / IEEE 802.3at standard defines handling of overload conditions. In the event of an overload (a PD drawing a higher power level than the allowed 12.95 watts / 25.5 watts), or an outright short circuit caused by a failure in cabling or in the PD, the PSE must shut down power within 50 to 75 milliseconds, while limiting current drain during this period to protect the cabling infrastructure. Immediate voltage drop is avoided to prevent shutdown due to random fluctuations.

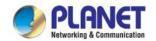

## 6.5 Power Disconnection Scenarios

The IEEE 802.3af / IEEE 802.3at standard requires that devices powered over Ethernet be disconnected safely (i.e. power needs to be shut down within a short period of time following disconnection of a PD from an active port).

When a PD is disconnected, there is a danger that it will be replaced by a non-PoE-ready device while power is still on. Imagine disconnecting a powered IP phone utilizing 52 VDC, and then inadvertently plugging the powered Ethernet cable into a non-PoE notebook computer. What's sure to follow is not a pretty picture.

The standard defines two means of disconnection, DC Disconnect and AC Disconnect, both of which provide the same functionality - the PSE shutdowns power to a disconnected port within 300 to 400ms. The upper boundary is a physical human limit for disconnecting one PD and reconnecting another.

#### **DC Disconnect**

DC Disconnect detection involves measurement of current. Naturally, a disconnected PD stops consuming current, which can be inspected by the PSE. The PSE must therefore disconnect power within 300 to 400 ms from the current flow stop. The lower time boundary is important to prevent shutdown due to random fluctuations.

#### **AC Disconnect**

This method is based on the fact that when a valid PD is connected to a port, the AC impedance measured on its terminals is significantly lower than in the case of an open port (disconnected PD).

AC Disconnect detection involves the induction of low AC signal in addition to the 52 VDC operating voltage. The returned AC signal amplitude is monitored by the PSE at the port terminals. During normal operation, the PD's relatively low impedance lowers the returned AC signal while a sudden disconnection of this PD will cause a surge to the full AC signal level and will indicate PD disconnection.

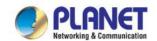

# APPENDIX A.

# A.1 MDI Settings

The Medium-Dependent Interface (MDI or RJ45) serves as the data/power interface between Ethernet elements. As such, it has two optional connection methods to carry the power. Named Alternative A & B, Table 1 details the two power feeding alternatives.

| Pin | Alternative A  | Alternative B  |
|-----|----------------|----------------|
| 1   | Vport Negative |                |
| 2   | Vport Negative |                |
| 3   | Vport Positive |                |
| 4   |                | Vport Positive |
| 5   |                | Vport Positive |
| 6   | Vport Positive |                |
| 7   |                | Vport Negative |
| 8   |                | Vport Negative |

Table -1 Alternative Table

Delivering power through an RJ45 connector's center tap ("Phantom Feeding") guarantees that bi-directional data flow is maintained, regardless of a module's power status.

# A.2 Power Device Classification Values

| Class | PD Current – Classification Period | PD Power – Operation Period | Note     |
|-------|------------------------------------|-----------------------------|----------|
|       | [mA]                               | [W]                         |          |
| 0     | 0 – 4                              | 0.44 – 12.95                | Default  |
| 1     | 9 – 12                             | 0.44 – 3.84                 | Optional |
| 2     | 17 -20                             | 3.84 – 6.49                 | Optional |
| 3     | 26 – 30                            | 6.49 – 12.95                | Optional |
| 4     | 36 – 44                            | 12.95 - 25                  | Optional |

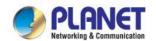

# A.3 DATA OUT PoE Injector RJ45 Port Pin Assignments

|                 | PIN NO |     | 10BASE-T<br>100BASE-TX |     | E-T |
|-----------------|--------|-----|------------------------|-----|-----|
|                 | 1      | TX+ | DC-                    | DA+ | DC- |
|                 | 2      | TX- | DC-                    | DA- | DC- |
| 1 2 3 4 5 6 7 8 | 3      | RX+ | DC+                    | DB+ | DC+ |
|                 | 4      | -   | DC+                    | DC+ | DC+ |
|                 | 5      | -   | DC+                    | DC- | DC+ |
|                 | 6      | RX- | DC+                    | DB- | DC+ |
|                 | 7      | -   | DC-                    | DD+ | DC- |
|                 | 8      | -   | DC0                    | DD- | DC0 |

# A.4 RJ45 Pin Assignment of Non-802.3af/802.3at Standard PD with PoE Mid-span PD

Pin out of Cisco non-802.3af standard Pin out of POE Mid-span PD

| PIN NO | SIGNAL |
|--------|--------|
| 1      | RX+    |
| 2      | RX-    |
| 3      | TX+    |
| 4      | VCC-   |
| 5      | VCC-   |
| 6      | TX-    |
| 7      | VCC+   |
| 8      | VCC+   |

| PIN NO | SIGNAL       |
|--------|--------------|
| 1      | RX+          |
| 2      | RX-          |
| 3      | TX+          |
| 4      | vcc-<br>vcc- |
| 5      | VCC-         |
| 6      | TX-          |
| 7      | VCC+         |
| 8      | VCC+         |

Before you power PD, please check whether the RJ45 connector pin assignment follows IEEE 802.3af/IEEE 802.3at standard; otherwise, you may need to change one of the RJ45 connector pin assignments, which is attached with the UTP cable.

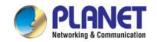

# APPENDIX B.

## B.1 Recommended Use of the Connected Wires

The wire gauges for the current are shown below:

(Applicable to the system with voltage attenuation less than 3%)

| Gauge   | Diameter | Amp   |
|---------|----------|-------|
| AWG #16 | 1.295    | 10.00 |
| AWG #17 | 1.143    | 8.40  |
| AWG #18 | 1.016    | 6.40  |
| AWG #19 | 0.914    | 5.20  |
| AWG #20 | 0.813    | 4.00  |

# **B.2 Recommended Settings for Different Batteries**

We suggest Nickel-cadmium battery and Lead-acid battery for BSP-360. You could set the Battery type at Battery Management on the web.

Use **Lead-acid** battery for BSP-360. You could set the Battery type at **Battery Management** on the web of BSP-360.

# **Battery Management**

| Battery Type                        | Lead-acid Battery V |                       |  |
|-------------------------------------|---------------------|-----------------------|--|
| Battery Capacity                    | 0                   | Ah                    |  |
| Install Time of Battery             | 2022                | . 1 12 Today          |  |
| Battery Life                        | 365                 | Days                  |  |
| Fully-Charged Hold Time             | 60                  | Minute(s) (0~255) (i) |  |
| Float Charge Voltage                | 27.2                | V (26.0~30.0V)        |  |
| Absorption Charge Voltage           | 29.2                | V (28.0~32.0V)        |  |
| Low Voltage Disconnection           | 22.2                | V (21.0~23.0V)        |  |
| Low Voltage Reconnection            | 23.5                | V (23.5~27.0V)        |  |
| Low Voltage Cut-off Protection Mode | OFF                 | ~                     |  |

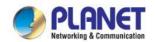

Use **Lithium** battery for BSP-360. You could set the Battery type at **Battery Management** on the web of BSP-360.

# **Battery Management**

| Battery Type                        | Lithium Battery 🕶 |                       |  |
|-------------------------------------|-------------------|-----------------------|--|
| Battery Type                        | Littiiuiii        | Dattery               |  |
| Battery Capacity                    | 0                 | Ah                    |  |
| Install Time of Battery             | 2022              | . 1 . 12 Today        |  |
| Battery Life                        | 365               | Days                  |  |
| Fully-Charged Hold Time             | 60                | Minute(s) (0~255) (i) |  |
| Low Voltage Disconnection           | 21.3              | V (19.6~23.0V)        |  |
| Low Voltage Reconnection            | 24                | V (23.5~25.0V)        |  |
| Low Voltage Cut-off Protection Mode | OFF               | ~                     |  |

# **B.3 BSP-360 Battery Default Setting**

| Battery Information             |                                     |                   |  |
|---------------------------------|-------------------------------------|-------------------|--|
| Type                            | <b>Lithium Battery</b><br>(Default) | Lead-acid Battery |  |
| FCV (Float Charge Voltage)      | 26.6V                               | 27.2 V            |  |
| ACV (Absorption Charge Voltage) | 28.7V                               | 29.2 V            |  |
| LVD (Low Voltage Disconnection) | 21.3V                               | 22.2 V            |  |
| LVR (Low Voltage Reconnection)  | 24.0V                               | 23.5 V            |  |
| Default Charge Board LVD        | 21.3 V                              |                   |  |
| Default Charge Board LVR        | 24.0 V                              |                   |  |